# *TeleVideo* 995-65

# *User's Guide*

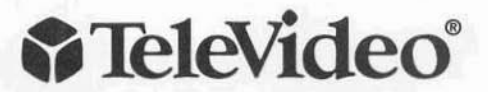

## **TELEVIDEO 995-65 Video Display Terminal USER'S GUIDE**

Publication No. 143504-20 Rev. 1 December 1994

Note Change: TUBE SIZE 14-inch (12.0 Inch Diagonal viewable area) CE Mark Compliance (selected Models)

#### **Copyright**

Copyright @ 1994 by TeleVideo Systems, Inc. All rights reserved. No part of this publication may be reproduced, transmitted, transcribed, stored in a retrieval system, or translated into any language or computer language, in any form or by any means, electronic, mechanical, magnetic, optical. chemical. manual, or otherwise, without the prior written permission of TeleVideo Systems, Inc., P.O. Box 49048. San Jose. CA 95161-9048.

#### **Disclaimer**

TeleVideo Systems, Inc. makes no representations or warranties with respect to this manual. Further. TeleVideo Systems, Inc. reserves the right to make changes in the specifications of the product described within this manual at any time without notice and without obligation of TeleVideo Systems, Inc. to notify any person of such revision or changes.

#### **Canadian Department of Communications**

This digital apparatus does not exceed the class (AlB, whichever is applicable) limits for radio noise emission from digital apparatus as set out in the radio interference regulations ofthe Canadian Department ofCommunications.

Le présent appareil numérique n'émet pas de bruits radioélectriques dépassant les limites applicables aux appareils numériques de classe (A/B) (selon de cas) prescrites dans le réglement sur le brouillage radioélectrique édicté par le ministére des communications du Canada.

#### **FCC Class A Warning**

This device is classified as a Class A computing device. Class A devices may only be used in commercial. business. or industrial environments. This equipment generates, uses, and can radiate radio frequency energy. If not installed and used in accordance with the instruction manual. it may cause interference with radio emissions. This equipment has been tested and found to comply with the limits for a Class A computing device, pursuant to Subpart J of Part 15 of FCC Rules, which are designed to provide reasonable protection against radio frequency interference (RFI) when operated in a commercial environment. Operation of this equipment in a residential area is likely to cause interference. in which case the user at his own risk and expense will be required to correct the interference. The use of nonshielded I/O cables may not guarantee compliance with FCC RFI limits.

#### **Trademarks**

The following trademarks appear in this publication:

- TeleVideo, 905, 910, 912, 920, 925, 935, 950, 955, 965, 9065, 995 and 995-65  $-$ TeleVideo Systems, Inc.
- WY-60, WY-50, WY-50+, WY-120, WY-150,  $-Wvse$  Technology, Inc.
- DEC, VT52, VT100, VT220, VT320 Digital Equipment Corporation
- IBM, AT, PS2 and 3161/3151/3101 International Business Machines, Inc.
- SCO Santa Cruz Operation, Inc.
- Microsoft Microsoft Corporation
- $\bullet$  QVT101 Qume
- HZ1500 Hazeltine Corp.
- ADM2, ADM3A/5, ADM31 LEAR SIEGLER, INC.
- $\bullet$  DG200/100 DATA GENERAL, INC.
- ADDS VP A2, 60, REGENT 25 Applied Digital Data Systems, Inc.

TeleVideo Systems. Inc., P.O. Box 49048. San Jose. CA 95161-9048 Phone: 408-954-8333; Fax: 408-954-0622

### **Table of Contents**

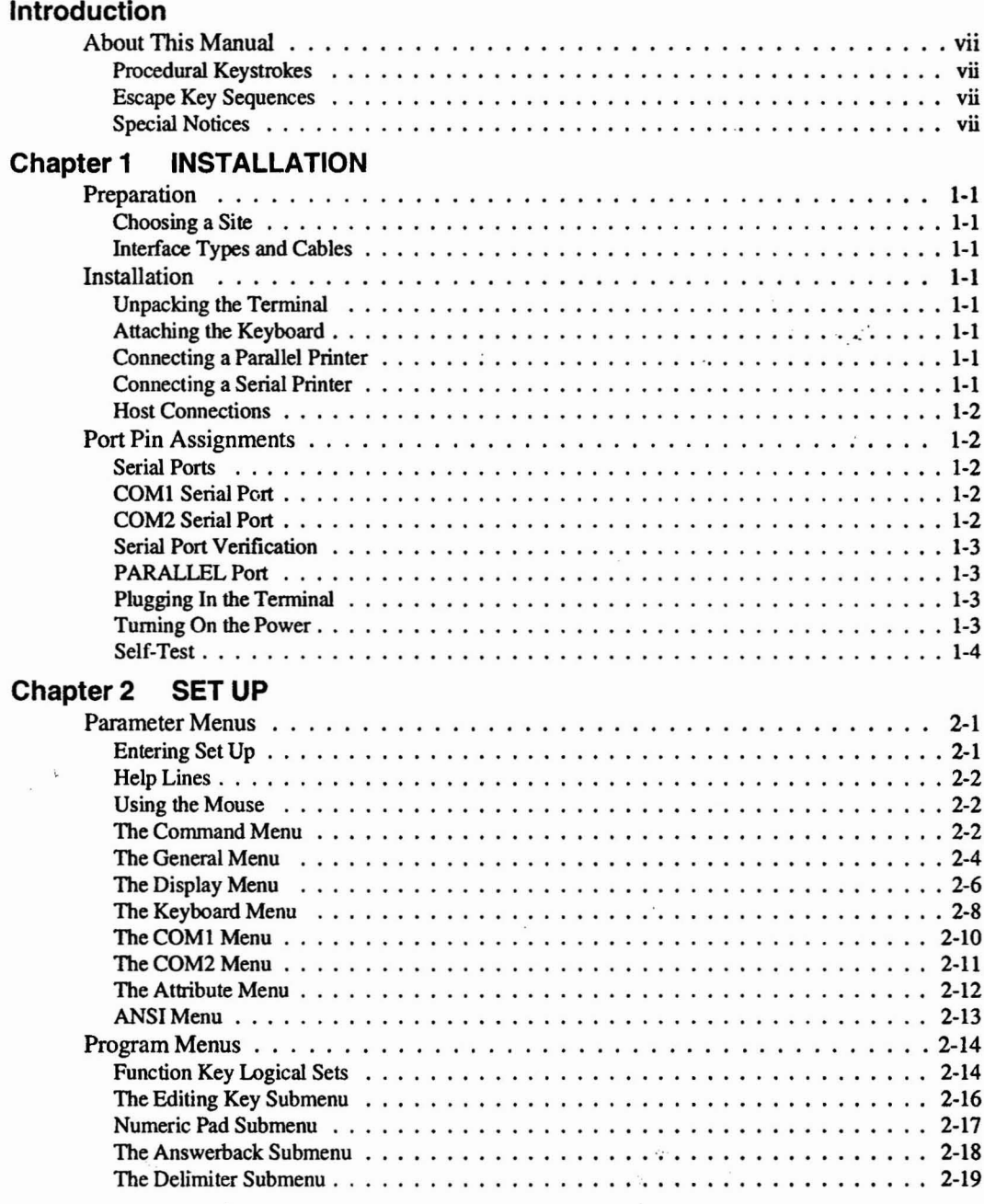

93 yr

### **Chapter 3 OPERATION**

 $\bar{\mathbf{z}}$ 

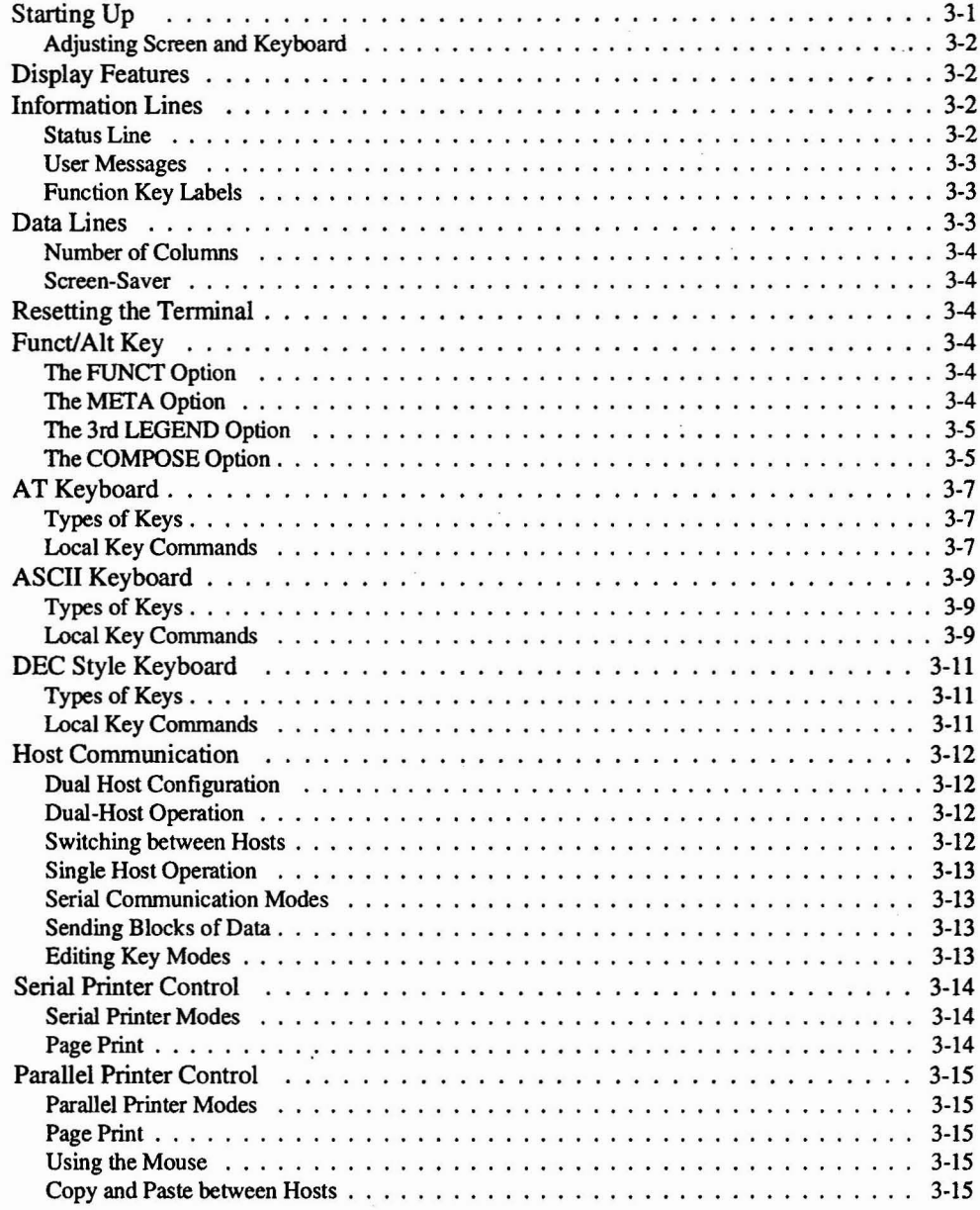

#### **Chapter 4 TROUBLESHOOTING**

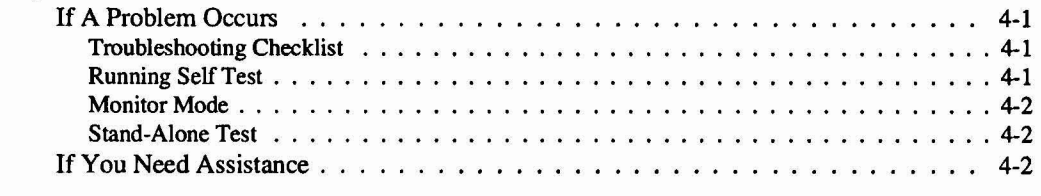

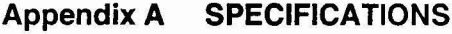

#### **Appendix B STATUS LINE [MESSAGES](#page-53-0)**

#### <span id="page-6-1"></span><span id="page-6-0"></span>**Introduction**

The TeleVideo 995-65 video display terminal sets the standard for fast response to operator commands. A proprietary application-specific integrated circuit (ASIC) gives the terminal its speed. The flicker-free 14-inch flat non-glare screen is driven at 40 kHz, and displays 80 or 132 columns. The high-speed communication ports support continuous scrolling during multitasking. You'll find it very easy to use, with many features that simplify your work.

Keep this manual near the terminal for future reference. The terminal will provide you with many years of trouble-free service.

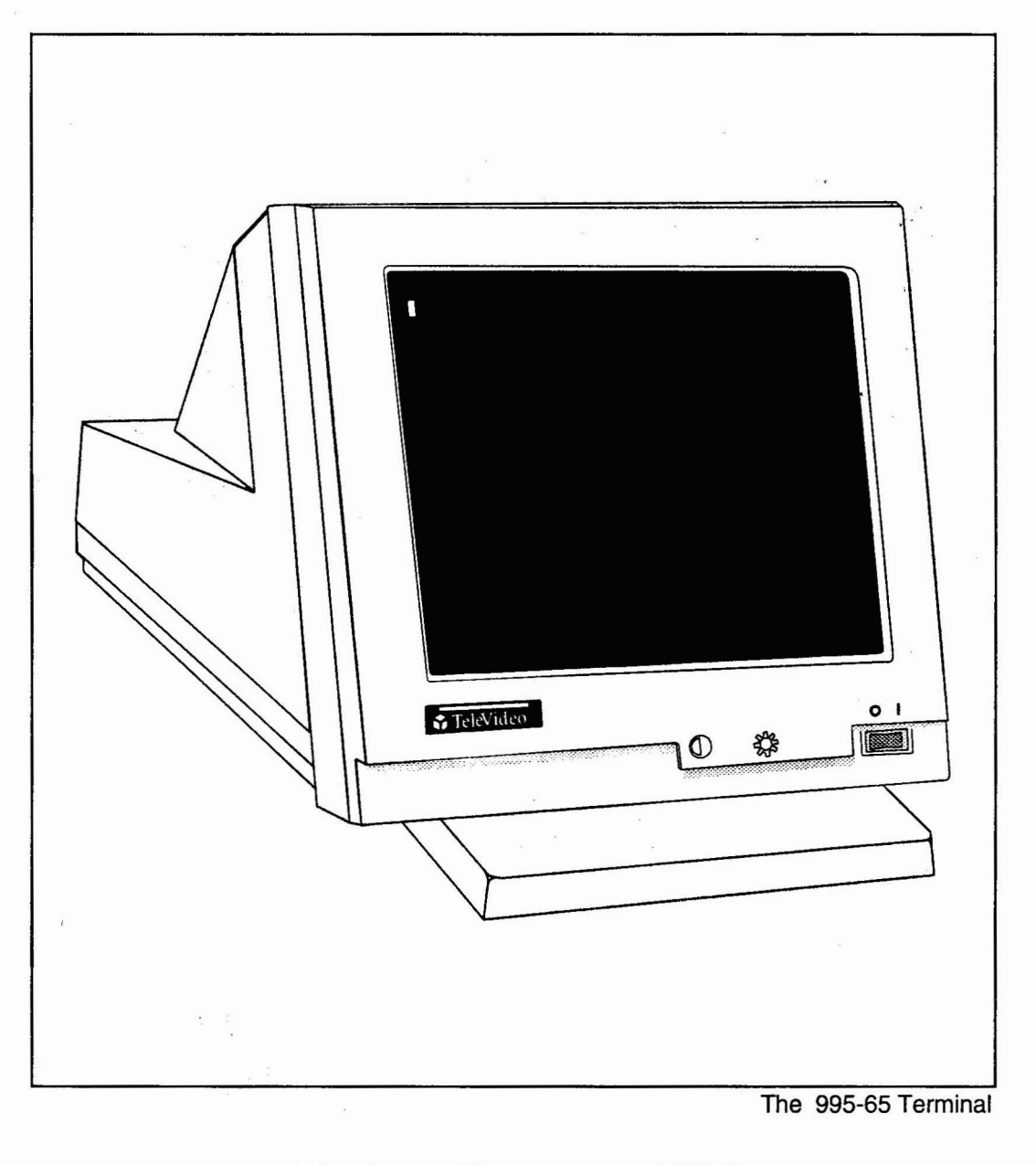

#### About This Manual

This manual is organized as follows:

• Operation: Installation, setup, daily operation, and problem-solving. Read this portion of the manual. It's written to help you take the best advantage of all the time-saving and work-saving features of the terminal. Chapters 1-4.

#### Procedural Keystrokes

Within procedural steps, you will be directed to press certain keys. The keys. to be pressed will be shown with a box around the keycap legend. For example. the procedure may tell you to press

ctrl  $\rightarrow$ 

This means to hold down the Ctrl key until you press the  $\rightarrow$  key.

Similarly, the Shift and Alt keys are simultaneously pressed with other keys.

#### Escape Key Sequences

The terminal responds to escape sequences from the host or from the keyboard. To enter an escape sequence from the keyboard. momentarily press the Escape key, then sequentially press the keys for the string of characters shown in the escape sequence. To keep the command sequence on a local basis,

hold down the Shirt key when you press the Escape key. (An unshifted Escape key sends the command sequence to the host.)

#### Special Notices

This manual has three types of notices that require special attention:

#### NOTE: Information of special interest or Importance about a feature.

#### I**CAUTION I**

This procedure might destroy data or damage equipment. Make sure you read and understand thoroughly what you are doing before proceeding.

#### I**VORSICHT <sup>I</sup>**

Durch diesen Vorgang könnten Daten verloren gehen oder Hardwarebeschadigt werden. Stellen Sie sicher, daB Sie die Verfahren vor Beginn genauestens verstehen.

### **WARNING**

This procedure might cause you physical harm. Stop what you're doing and read instructions carefully before proceeding. Call a service technician, if necessary.

### **WARNUNG I**

Dieses Verfahren könnte zu Körperverletzungen führen. Sofort das Verfahren stoppen und die Gebrauchsanweisungen sorgfaltig vor Beginn durchlesen.

### **Chapter 1 • Installation**

<span id="page-9-0"></span>This chapter contains instructions for installing the terminal. Following this is a section on connecting the COMI (or COM2) serial port to a host computer, the COM2 (or COM1) serial port to a second host or serial printer, and the parallel port to a parallel printer.

#### **Preparation**

Before you start the installation process, plan your system layout:

- Prepare the site.
- Decide on a computer interface type and obtain all cables.

### **Choosing a Site**

- Choose a location with indirect lighting from windows or other sources of indirect light.
- Allow about 4 inches (10 em) of clearance for ventilation on all sides.
- Place the keyboard lower than the terminal screen.
- Select furniture conducive to good working posture.

#### **Interface Types and Cables**

The type of interface you select depends on the distance between the host and the terminal.

If the distance between the terminal and your computer or modem islessthan 50 feet, connect them with an interface cable that mates with the serial ports on the terminal.

Cables for connecting the terminal to a computer, modem, or printer are not included with the terminal. The service technician in your organization should be able to obtain the cables, or you can contact a computer supply dealer.

### **Installation**

Review the entire installation procedure before you start. Make sure you have the necessary cables and have prepared a suitable location, as instructed in the previous sections.

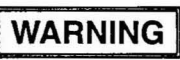

Never open the terminal case. You can receive a serious electrical shock, even when the terminal is off and unplugged. Always call a technician to service the interior of the terminal.

### **WARNUNG**

Öffnen Sie niemals das Datensta-<br>tionsgehäuse. Dies könnte zu Dies könnte zu einem schweren elektrischen Schlag führen, sogar wenn die Datenstation augeschaltet oder augesteckt ist. Wenden Sie sich immer an Ihren Service-Techniker, wenn Sie glauben, daB irgenwelche Arbeit innerhalb der Datenstation nötig ist.

#### **Unpacking the Terminal**

Inspect all parts for damage. If anything is missing or damaged, contact your distributor or dealer. Save the shipping material in case you move or ship the terminal again.

#### **Attaching the Keyboard**

### **CAUTION**

Never disconnect or connect the keyboard when the power is on. Doing so can seriously damage the terminal.

## **VORSICHT**

Trennen Sie niemals die Tastatur verbindung so lange der Strom eingeschaltet ist, denn dadurch kann die Datenstation erheblichen Schaden erleiden.

Plug the end of the coiled keyboard cable into its connector on the rear panel (see Figure 1-1).

#### **Connecting a Parallel Printer**

Make sure your printeris a Centronics-compatible printer. Connect its cable between the (default) PARALLEL port on the terminal (Figure 1-1) and the parallel port on the printer. See the pin assignment tables at the end of this chapter to verify the type of cable required.

#### **Connecting a Serial Printer**

If you use a serial printer, connect its cable to the COM2 (or COM1) serial port (Figure  $1-1$ ) on the terminal. See the pin assignment tables at the end of this chapter to help you determine

the type of cable for your printer. Since a serial printer is not the default configuration you need to run set up (Chapter 2) before printing.

#### Host Connections

<span id="page-10-0"></span>I

Make sure you have the appropriate interface, as discussed at the beginning of this chapter. For an RS-232C interface, connect the cable between the COM1 port and the RS-232C port on the host or modem. The COM2 port has a 9-pin connector. If you have to rewire the cable for proper communication with the computer, see the pin assignments for COMI and COM2 ports on the following pages.

#### Port Pin Assignments

The terminal has two serial communication ports and a parallel printer port.

#### Serial Ports

Determine the signals that each unit requires. Typically, the terminal requires only Transmit Data, Receive Data. and Ground for serial communication. Some computers, however, may require additional signals. Find out if the serial port for each interface is data communication equipment (DCE) or data terminal equipment (DTE) type. Check the host computer and printer manuals for data on port type, required signals, and signal direction.

NOTE: Before buying any cables, check pin assignments in Table 1·1, Table 1-2, and for the connector on the host computer. Make sure the connectors at each end mate (male to female) properly.

#### COM1 Serial Port

The COM1 port has a female 25-pin D-connector; your computer or printer may not have a 25-pin connector (some units have a 9-pin connector) or the DCFJDTE interfaces may not match up. In such cases, consult a technician or your dealer for assistance. When connecting the COM1 port to a host computer, refer to its manual and Table 1-1.

#### Table 1-1. COM1 Port (DTE) Signals

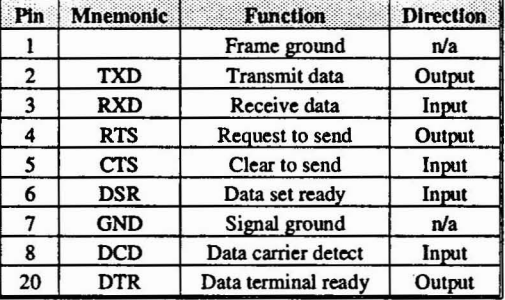

#### COM2 Serial Port

The COM2 port has a male 9-pin D-connector; please note that its pin connections are not the same as on the COM1 port.

Since the terminal has the capability to toggle (Host 1 or Host 2) between two host computers, use the COM2 port to connect to the second host.

NOTE: Before buying any cables, check pin assignments for COM1 and COM2 (Tables 1·1 and 1·2) and for the connector on the device. Make sure the connectors at each end mate (male to female) properly.

Check the port connector on the second host. Make sure the cable you use has connectors (9-pin or 25-pin) that mate with connectors on the terminal and host computer.

If you connect the COM2 port to a serial printer, use a cable with a female 9-pin D-connector; the other end must mate with the printer connector.

When connecting the COM2 port to a computer or other serial device, refer to Table 1-2, and to the manual supplied with the computer or device.

Pin | Mnemonic | Signal Name | Direction 1 DCD Data carrier detect | Input 2 RXD Receive data Input 3 TXD Transmit data Output 4 DTR Data terminal ready Output **5** GND Signal ground n/a 6 DSR Data set ready Inout 7 RTS Request to send Output 8 CTS Clear to send Input 9 Not connected n/a

Table 1-2. COM2 Port Signals

#### <span id="page-11-0"></span>**Serial Port Verification**

Verify correct cabling to each computer or serial device. Run Set Up; verify that parameters in the COMI and COM2 menus agree with the manufacturer's parameters for each device. If the terminal then fails to communicate properly with the computers (or serial printer), ask a service technician or your dealer for assistance.

| Pin       | <b>Mnemonic</b>             | <b>Signal Name</b>  | <b>Direction</b> |
|-----------|-----------------------------|---------------------|------------------|
| 1         | <b>STB</b>                  | Data strobe         | Output           |
| 2         | P <sub>D0</sub>             | Data bit 0          | Output           |
| 3         | PD1                         | Data bit 1          | Output           |
| 4         | P <sub>D</sub> <sub>2</sub> | Data bit 2          | Output           |
| 5         | PD3                         | Data bit 3          | Output           |
| 6         | PD <sub>4</sub>             | Data bit 4          | Output           |
| 7         | P <sub>D5</sub>             | Data bit 5          | Output           |
| 8         | PD6                         | Data bit 6          | Output           |
| 9         | PD7                         | Data bit 7          | Output           |
| 10        | <b>ACK</b>                  | Acknowledge         | Input            |
| 11        | <b>BUSY</b>                 | Printer is busy     | Input            |
| 12        | PE                          | Paper empty         | Input            |
| 13        |                             | No connection       | n/a              |
| 14        |                             | No connection       | n/a              |
| 15        | <b>ERR</b>                  | Printer error state | Input            |
| 16        |                             | No connection       | n/a              |
| $17 - 25$ | <b>GND</b>                  | Signal ground       | n/a              |

**Table 1-3. PARALLEL Port Signals** 

#### **PARALLEL Port**

The parallel port has a 25-pin D-connector, with Centronic-compatible signal levels. At a print command, the STROBE signal gates the first byte of data out on data lines DO-D? to the printer. The printer responds with acknowledge signal ACK, and the process repeats until the last byte is sent to the printer. The presence of any other input signal from the printer (BUSY, PE, or ERR) will inhibit all data lines to the printer. Pin assignments are shown in Table 1-3.

I

#### **Plugging In the Terminal**

Do not push in the power switch before plugging in the terminal. Plug the power cable into the terminal first, then plug the cable into a grounded wall outlet.

**NOTE:** In the United States, use a threeprong electrical outlet with a National Electrical Manufacturer's Association (NEMA) Standard 5-15R rating. If you use a twoprong adapter, make sure it is properly grounded.

#### **Turning On the Power**

To turn on the power, press the right side of the green rocker switch on the front of the terminal: make sure the switch is illuminated. After a moment, the beeper sounds; after another 10 to 15 seconds, the self-test display appears.

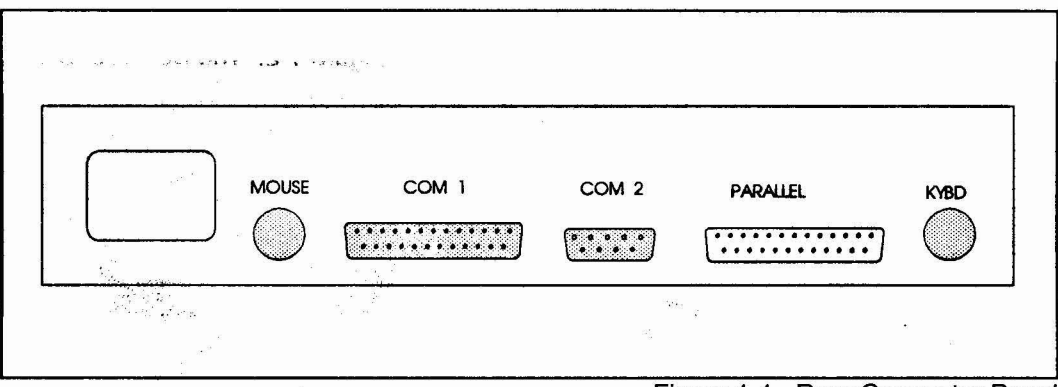

Figure 1-1. Rear Connector Panel

#### **Self-Test**

<span id="page-12-0"></span>I

The terminal self-test program automatically checks the system memory, the display memory, the communication chip, the keyboard connection, and the mouse connection. After successful completion of this test, the screen should display messages simlar to those shown in Figure 1-2. You can press any key to continue.

If any failure is indicated, tum power off and correct the problem. (See Chapter 4.)

After correcting the problem, turn power on and verify a successful self-test as indicated in Figure 1-2.

To continue to the next procedure, press any key. This places the terminal in the communication mode.

After the self-test menu is no longer displayed, you should see the cursor in the upper left comer. You may also see a status line above the cursor.

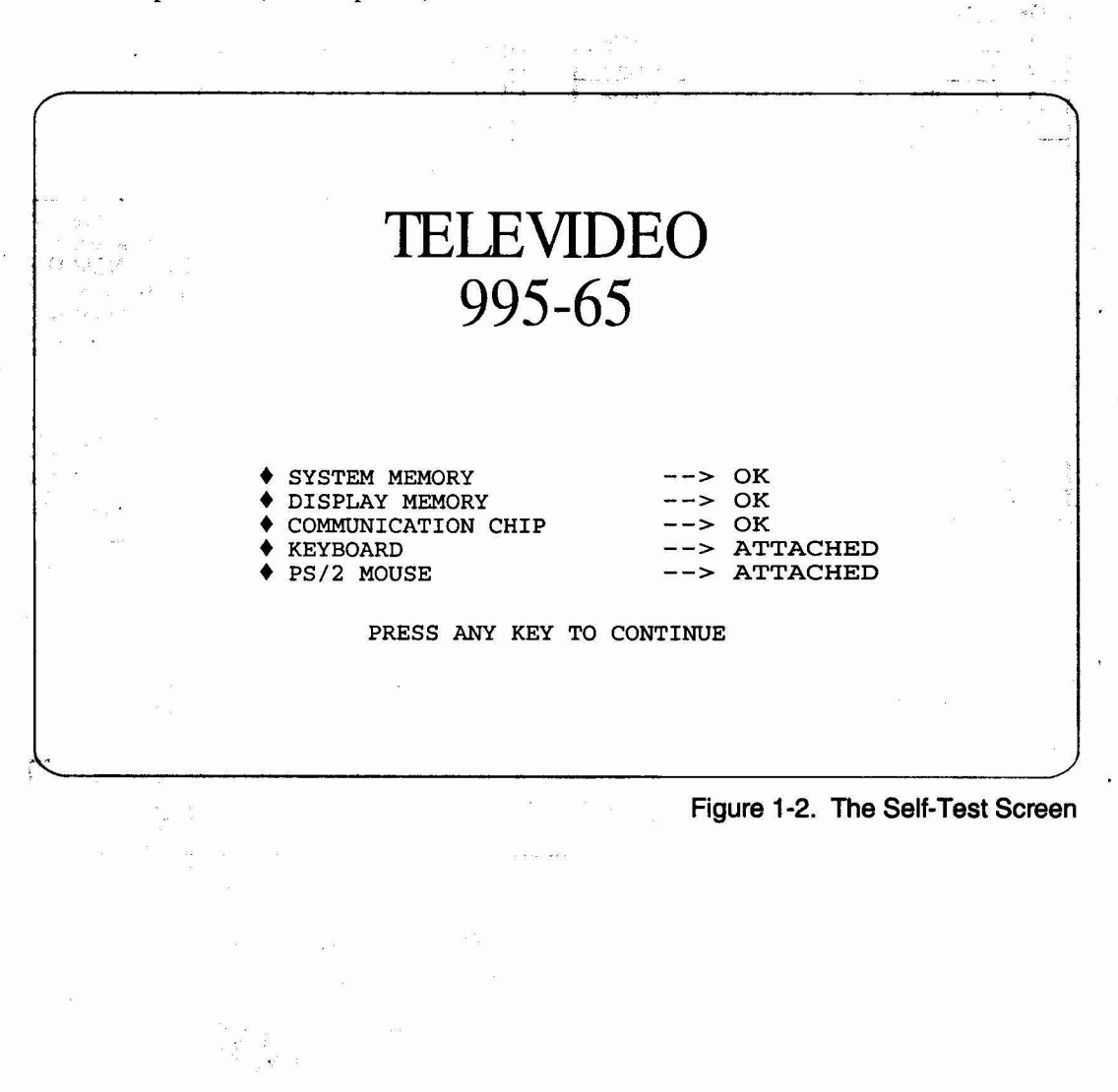

<span id="page-13-0"></span>The terminal is ready to operate when you tum it on, but you need to check that its parameters agree with your host, your printer and other peripherals, and your application programs.

There are three basic types of set-up parameters:

- Communication values that must match those of other system components. (For example, terminal and host must communi· cate at the same data rate.)
- Operating values that must agree with your application program. (Does your spread sheet require 80 or 132 characters per line? What terminal emulation mode does your program require?)
- Personal preference values. (silent or clicking keys? dark or light screen background?)

When in doubt about a particular parameter, don't change it. Default (factory set) values are those commonly employed in system communication and data entry/processing.

Application programs often reset terminal parameters for you automatically. Refer to your computer and application program manuals first, or consult your system manager, for specific information about your system.

#### **Parameter Menus**

This chapter presents the set-up menus. Their names are displayed near the top of the screen. See Figure 2-1.

The menu names and the parameters each menu controls are as follows:

COMMAND Exit, save parameters, recall parameters, default parameters, clear screen, clear communications, reset terminal, and default key codes.

GENERAL Personality, enhanced mode, comrnmunication mode, monitor mode, line wrap, edit, font choice, send acknowledge, received carriage return, host port, dual host, maximum pages/host, printer port, print mode, print page flip, print data bits, and auto page flip.

DISPLAY Number of lines and columns per page, page length, status line attribute, top and bottom line content, cursor attributes, screen saver, refresh rate, screen and window background, and scrolling speed. •

KEYBOARD Language, key click, caps lock, margin bell, edit key functions, left Ait key use, transmit keycode, programmable keys, mouse & speaker attributes.

COMI Serial port communication values.

COM2 Serial port communication values.

ATTRIBUTE Visual attribute characteristics, write-protect attributes.

ANSI Special for VT320, VT220, VT100/52 or SCO CONSOLE emulations only.

IBM Special for the IBM 3161/3151/3101.

PROGRAM Function, editing, and numeric keypad key codes; plus answerback message and delimiters.

#### **Entering Set Up**

### **CAUTION**

Before changing the personality or display configuration (number of lines, columns, or pages of memory), save any data on the screen before entering set up. Changing parameters clears the screen.

To enter set-up mode, use the procedure that is appropriate for your keyboard:

On an AT keyboard, press

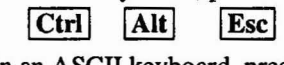

On an ASCII keyboard, press

|Shift | Set Upl

On a DEC style keyboard, press F<sub>3</sub>

NOTE: Menus conform to keycap legends on the keyboard used. The menus shown are for an AT keyboard.

Use the cursor keys (or mouse) to move through the screen menus, and the space bar to toggle values.

The first eight menus present parameters from which you can choose a value or toggle an <span id="page-14-0"></span>action. The Program menu branches to a group of submenus to reprogram keys and messages.

To save your choices, enter the COMMAND menu, and select SAVE PARAMETERS.

To exit without saving, select the COMMAND menu, then EXIT. Alternatively, follow the exit instructions in the help lines.

#### **Help Lines**

The two lines at the bottom of the menu show you how to move the cursor and choose options. Also shown are commands to print the screen, to save changes and exit, and to exit without saving.

#### **Using the Mouse**

The mouse can be used in set up to select menus, parameters, and options. Position the mouse cursor in the field to be selected and click the mouse once. In this manual, "click the mouse" means to press the mouse button once and release it.

In the Command Menu, you can double-click the mouse (click it twice within one second) to execute a command.

#### **The Command Menu**

Each field in the Command menu brings about a terminal action, shown in Figure 2-1 and explained in the paragraphs that follow.

EXIT Leaves set up and returns to the previous screen display and operating modes. Does not save set-up values.

NOTE: If you select any of the following commands with the spacebar or mouse, the screen will display the question "ARE YOU SURE (Y/N)?." If you press the y key or click the mouse on YES, the command will be executed. If you press the n key or click the mouse on NO, the command will be aborted.

SAVE PARAMETERS Saves current set-up values in nonvolatile memory.

### **CAUTION**

The following action destroys all reprogrammed operating values!

RECALL PARAMETERS Resets current set-up values to those last saved in nonvolatile memory. Ifyou accidentally change to incorrect values, this action recalls the last saved values.

DEFAULT PARAMETERS Resets set-up parameters to factory default values (except key codes and keyboard languages) if you are in single-host mode. Ifyou are in dual-host mode, it resets set-up parameters (except key codes and keyboard languages) to factory default values for current session.

CLEAR SCREEN Clears screen display.

CLEAR COMMUNICATIONS Unlocks the keyboard; clears COMI and COM2 buffers; disables any print mode enabled.

RESET TERMINAL Same as the power-on reset. Returns all operating values to those last saved in nonvolatile memory; leaves set up.

### **CAUTION**

The following action destroys all reprogramming in the function and editing keys!

DEFAULT KEY CODES Returns editing and function keys to default codes of the current personality.

#### <span id="page-15-0"></span>COMMAND GENERAL DISPLAY KEYBOARD COM1 COM2 ATTRIBUTE ANSI PROGRAM PARAMETERS PARAMETERS

Exit From Set Up (without save)

EXIT SAVE PARAMETERS RECALL PARAMETERS DEFAULT PARAMETERS CLEAR SCREEN CLEAR COMMUNICATIONS RESET TERMINAL DEFAULT KEY CODES

LEFT/RIGHT ARROW: Menu, UP/DOWN ARROW: Parameter, SPACE/BACKSPACE: Option ESC: Exit. CTRL-S: Save+Exit. PrintScreen: Print all setup

Figure 2-1. COMMAND Menu

I

 $\mathbb{R}^{n-1}$  .  $\mathcal{L}$ 

#### The General Menu

I

The General menu (Figure 2-2) controls operating modes, described as follows:

PERSONALITY = 995-65 and other terminal emulations.

### **CAUTION**

Avoid loss of data! Selecting a new personality clears the screen and resets many terminal parameters.

 $ENHANCE MODEL = OFF$  or  $ON$ . Command sets of. non-native personalities include additional native commands.

COMM MODE = Communication modes: HALF DUPLEX, FULL DUPLEX, BLOCK, LOCAL.

 $MONITOR MODE = OFF$  or  $ON: Terminal$ displays control characters (ON) instead of interpreting them as commands (OFF). (Ch. 3 )

 $AUTOWRAP = ON$  or OFF: When cursor reaches end of the line during data entry, it wraps to the beginning of the next line  $(ON)$  or stays at the end of line (OFF).

 $EDIT MODE = Editing commands affect data$ to end of LINE or end of PAGE.

FONT CHOICE = When personality or screen configuration changes, character set automatically changes to match PERSONALITY, LAST USED, or PC.

 $SEND$  ACKNOWLEDGE = OFF or ON. ON means the terminal sends the ASCII ACK character (06h) after operations that require the host to temporarily suspend transmission.

RECEIVE  $CR = The terminal$  responds to a carriage return code (CTRL-M) with CR or CRILF. (New Line Mode.)

HOST PORT = COM1 or COM2 sends data to (and receives data from) the host through the selected port. (Chapter 1)

 $DUAL$  HOST = OFF or ON. (See Chapter 3 for description of dual host vs. single host.)

With DUAL HOST = ON, you have four pages of dynamically allocatable memory. (132-column, 80-column, or both.)

PRINTER =PARALLEL, COM2, or COMl. Only one serial port available with single host, no serial ports available with dual host.

PRINT MODE = NONE, COPY, TRANS-PARENT, or BIDIRECT(IONAL).

PRINT PAGE FLIP =  $ON$  or OFF.

PRINT DATA  $= 8$  or 7.

 $AUTO$  PAGE FLIP = ON or OFF.

HAZELTINE LEAD-IN = ESC or  $\sim$ .

MOUSE CONTROL =Right or Left Hand.

#### COMMAND GENERAL DISPLAY KEYBOARD COM1 COM2 ATTRIBUTE ANSI PROGRAM

PARAMETERS OPTIONS **PERSONALITY = TVI 995-65/9065/965 TVI 995-65/9065/965 TVI955/935 TVI925/905**<br>ENHANGEMODE = ON TVI950 TVI950 TVI925/905  $\overline{COMM}$ MCME.  $\overline{OM}$  TVI950 TOMM MODE = FULL DUPLEX TVI910 COMM MODE = FULL DUPLEX TVI910 TVI912/920  $MONTOR MODE = OFF$  Wyse 60/150/120 Wyse 50/50+ AUTOWRAP=ON PCTERM QVT101<br>EDIT MODE=LINE ADM2 ADM2 ADM31  $EDIT MODE = LINE$ FONT CHOICE = PERSONALITY *ADM3A/5* ADDS VP A2 SEND ACKNOWLEDGE = OFF ADDS VP60 HZ1500 RECEIVE CR = CR 00200/100 REGENT 25  $DUAL HOST = OFF$  VT  $100/52$ PRINTER PORT = PARALLEL  $PRINT MODEL = NONE$ PRINT PAGE FLIP =  $OFF$ PRINT DATA  $= 7$ AUTO PAGE FLIP = OFF HAZELTINE LEAD-IN = ESC MOUSE CONTROL = Right Hand

FBM 3161/3151/3101 VT 320/220<br>VT 100/52 SCO CONSOLE

LEFT/RIGHT ARROW: Menu, UP/DOWN ARROW: Parameter. SPACE/BACKSPACE: Option ESC: Exit. CTRL-S: Save+Exit. PrintScreen: Print all setup

Figure 2-2. The GENERAL Menu

I

#### **The Display Menu**

<span id="page-18-0"></span>I

The menu parameters affect the configuration and appearance of the screen, as shown in Figure 2-3 and described in the paragraphs that follow.

COLUMNS =Number of columns per page of memory: 80, 132, ECON-80. (Chapter 3)

 $LINES = Number of data lines on the screen$ (24, 25, 42, 43, 48, 49).

 $CLS @ COLUMN CHANGE = ON or OFF.$ Clears the screen when you change the number of columns.

### **CAUTION**

Save screen data before changing the number of data lines. Doing so clears all existing screen data.

 $PAGE LENGTH = Number of lines per page$ of memory (1 X LINES, 2 X LINES, 4 X LINES).

NUMBER OF PAGES  $=1$  to 8 memory pages. Defaultis dependent on the personality selected in the general menu.

STATUS LINE ATTR. = Appearance (attribute) of the status line: NORMAL, REVERSE, UNDERLINE, UND. BLINK.

 $TOP$  LINE  $=$  Contents of the top information line: NONE, STATUS, USER I, USER 2, FUNCTION KEY LABEL.

 $BOTTOM$  LINE = Contents of the bottom information line: NONE, STATUS, USER I, USER 2, FUNCTION KEY LABEL.

CURSOR TYPE =Appearance (attributes) of the cursor: **BLINKING** BLOCK, STEADY BLOCK, BLINKING UNDLN, STEADY UNDLN, NONE..

SCREEN SAVER = Screen goes blank after 10,20, or 30 minutes of inactivity, or remains displayed if OFF is selected.

SCROLL SPEED =Data scrolls onto the screen at the rate of reception (JUMP), smoothly at a relative rate: SMOOTH 8 (fast), 4, 2, or I (slow). NO SCROLL means that the cursor wraps from the bottom of the page to the top, so data cannot scroll off the page and be lost.

REFRESH RATE =  $60$  Hz or  $80$  Hz.

SCREEN BACKGROUND = DARK or LIGHT.

#### COMMAND GENERAL DISPLAY KEYBOARD COM1 COM2 ATTRIBUTE ANSI PROGRAM

.PARAMETERS COLUMNS=80  $LINES = 24$  $CLS$  @ COLUMN CHANGE = OFF  $PAGE LENGTH = 1 x LINES$ NUMBER OF PAGES  $= 8$ STATUS LINE ATTR. = REVERSE TOP LINE =STATUS BOTTOM LINE = NONE CURSOR TYPE =BLINKING BLOCK  $SCREEN$  SAVER = 10 min SCROLL SPEED = JUMP REFRESH RATE =80 Hz SCREEN BACKGROUND = DARK

OPTIONS 80 132 ECON-8O

LEFT/RIGHT ARROW: Menu, UP/DOWN ARROW: Parameter, SPACE/BACKSPACE: Option ESC: Exit. CTRL-S: Save+Exit. PrintScreen: Print all setup

#### Figure 2-3. The DISPLAY Menu

•

富

#### <span id="page-20-0"></span>**The Keyboard Menu**

Keyboard modes and specific keys, plus the displayed character set, are controlled in the Keyboard menu, as shown in Figure 2-4 and the paragraphs that follow.

LANGUAGE = National character set can be US or one of 12 other international character sets.

KEY CLICK =ON or OFF: Controls whether keys make a sound when pressed.

 $KEY$  REPEAT = ON or OFF.

I

 $CAPS$  LOCK + SHIFT = In CAPS mode, the Shift key upper-cases letters, whether CAPS LOCK is engaged or released; in Iwr case mode, pressing Shift makes characters lower case when CAPS LOCK is on.

MARGIN BELL = ON or OFF: Controls whether the bell (beep) sounds when data entry reaches the margin column.

ENTER  $KEY = Key$  function can be carriage return (CR), carriage return and line feed (CRlLF),orTAB.

ENTER KEY (num pad) = Key function can be carriage return (CR), carriage return and line feed (CR-LF), or TAB. (Chapter 11)

DELETE =DELETE sets up the Delete key to delete the character at the cursor location; BACKSPACE sets it up to backspace, deleting the character at the left of the cursor.

BACKSPACE = BACKSPACE sets up the Back Space key to move the cursor left one column; DELETE sets it up to backspace, deleting the character to the left of the cursor.

BREAK  $KEY = Break$  signal can be 250ms, 170ms, 500ms, 2 Sec, or NONE.

LEFT ALT/FUNCT KEY On an AT keyboard or an ASCII keyboard, options are FUNCT, META, 3rd LEGEND, or COMPOSE. On a DEC-style keyboard, options are FUNCf, META, or 3rd LEGEND. (Chapter 3)

NOTE: If you are using a DEC-style keyboard. use the Compose key to accomplish the compose function.

TRANSMIT KEYCODE = options: ASCII CODE or SCAN CODE. When keys are pressed, ASCII key codes or PC scan codes are generated.

 $NAT'L REPLACEMENT CHARS = OFF$  or ON. Turns the national replacement character off or on.

CAPS LOCK SAVE = NO or YES. Default NO disables CAPS LOCK at power-on. A YES selection saves the condition of CAPS LOCK at power-off; it stays the same at power-on.

PROGRAMMABLE KEYS = PERSONAL-ITY or LAST USED.

MOUSE SENSITIVITY =  $1$  (fast), 2, 3, 4, or 5 (slow).

MOUSE CURSOR = Type  $1 (+)$ , Type 2 (a filled triangle), Type 3 (mouse image), or Type 4 (a filled rectangle).

SPEAKER VOLUME =WEAK or LOUD.

N.

#### COMMAND GENERAL DISPLAY KEYBOARD COMI COM2 ATTRIBUTE ANSI PROGRAM

PARAMETERS  $LANGUAGE = US$  $KEY$  CLICK = ON  $KEY REPEAT = ON$ CAPS LOCK + SHIFT =  $1wr$  case MARGIN BELL =OFF ENTER KEY =CR ENTER KEY (num pad) = CR DELETE =DELETE BACKSPACE =BACKSPACE BREAK  $KEY = 250$  ms LEFT ALT KEY = FUNCT (ASCII) TRANSMIT KEYCODE = ASCII CODE NAT'L REPLACEMENT CHARS =OFF CAPS LOCK SAVE =NO PROGRAMMABLE KEYS = PERSONALITY MOUSE SENSITIVITY = 3 MOUSE CURSOR = Type I SPEAKER VOLUME =WEAK

**OPTIONS** US UK FRENCH GERMAN SPANISH FINNISH NORWEGIAN **ITALIAN** DANISH SWISs/GERMAN **SWISS/FRENCH** SWEDISH FRENCH CANADIAN

LEEfIRIGHT ARROW: Menu. UP/DOWN ARROW: Parameter. SPACF/BACKSPACE: Option ESC: Exit. CTRL-S: Save+Exit. PrintScreen: Print all setup

Figure 2-4. The KEYBOARD Menu

I

#### <span id="page-22-0"></span>**The COM1 Menu**

Set communication parameters for the COM1 port in this menu (Figure 2-5). Chapter 1 explains communication between the terminal and the host or peripheral devices.

DATA RATE = Select from 300 to  $115.2K$ ; default is 9600. Data rate units are bits per second (bps), sometimes referred to as baud.

DATA BITS  $= 8$  or 7.

 $STOP BIT = 1 or 2.$ 

I

PARITY = NONE, ODD, or EVEN.

 $REC$  HANDSHAKE = Handshaking signal sent by the terminal when receiving data can be XONIXOFF, DTR, NONE, or BOTH.

 $XMLT$  HANDSHAKE = Handshaking signal accepted by the terminal when transmitting can be XON/XOFF, DSR/CTS, DSR/DCD, NONE or BOTH.

 $XMIT DELAY = Selects number of character$ delays per character transmitted (NONE, 1-7). Does not change the baud rate.

PARITY CHECK = Port parity checking function may be ON or OFF.

EIGHTH DATA BIT = PROCESS or IG-NORE. Default is PROCESS for the 995-65 personality; other personalities may have IG-NORE as their default.

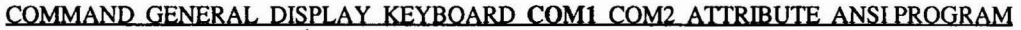

PARAMETERS OPTIONS<br>TE = 9600 **DATA RATE = 9600** 300<br>DATA BITS = 8 300  $DATA BITS = 8$ STOP BIT = 1  $2400$ <br>PARITY = NONE 4800 PARITY = NONE 4800<br>
REC HANDSHAKE = XON/XOFF 4800  $REC$  HANDSHAKE = XON/XOFF  $XMIT$  HANDSHAKE =  $XON/X$ OFF 19.2K  $XMIT$  DELAY = NONE 38.4K<br>
PARITY CHECK = OFF 57.6K PARITY CHECK = OFF 57.6K<br>EIGHTH DATA BIT = PROCESS 115.2K EIGHTH DATA BIT = PROCESS

LEEfIRIGHT ARROW: Menu UPIDOWN ARROW; Parameter. SPACF/BACKSPACE: Option ESC: Exit. CTRL-S: Save+Exit. PrintScreen: Print all setup

Figure 2-5. The COM1 Menu

#### <span id="page-23-0"></span>**The COM2 Menu**

Set communication parameters for the COM2 port in this menu (Figure 2-6). Chapter 1 explains communication between the terminal and the host or peripheral devices.

BAUD RATE = Select from 300 to  $115.2K$ ; default is 9600. Data rate units are bits per second (bps), sometimes referred to as baud.

DATA BITS  $= 8$  or 7.

STOP BIT  $=1$  or 2.

PARITY = NONE, ODD, or EVEN.

REC HANDSHAKE = Handshaking signal sent by the terminal when receiving data can be XON/XOFF, DTR, NONE, or BOTH.

 $XMIT$  HANDSHAKE = Handshaking signal accepted by the terminal when transmitting data can be XON/XOFF, DSR/CTS, DSR/DCD, NONE, or BOTH.

 $XMIT DELAY = Selects number of character  
\ndelavs per character transmitted (NONE, 1-7).$ Does not change the baud rate.

PARITY CHECK = Port parity checking function may be ON or OFF.

EIGHTH DATA BIT = PROCESS or IG-NORE. Default is PROCESS for the 995-65 personality; other personalities may have IG-NORE as their default.

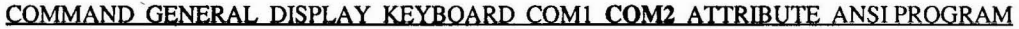

PARAMETERS  $DATA RATE = 9600$  $DATA$  BITS = 8  $STOP BIT = 1$ PARITY = NONE REC HANDSHAKE = XON/XOFF XMIT HANDSHAKE = XON/XOFF XMIT DELAY = NONE PARITY CHECK =OFF EIGHTH DATA BIT =PROCESS

OPTIONS

300 1200 2400 4800 9600 19.2K 38.4K 57.6K 115.2K

 $\mathbf{f}$ 

LEFT/RIGHT ARROW: Menu. UP/DOWN ARROW: Parameter. SPACE/BACKSPACE: Option ESC: Exit. CTRL-S: Save+Exit PrintScreen: Print aU setup

Figure 2-6. The COM2 Menu

#### <span id="page-24-0"></span>**The Attribute Menu**

I<br>I<br>I

The- Attribute menu (Figure 2-7) parameters affect the nature and extent of visual attributes and specify the attributes of write-protected characters.

 $ATTRIBUTE = Visual attributes may be by$ CHARACTER, LINE, or PAGE. (In 955 and 950 emulation modes, only LINE or PAGE attributes are available.)

### **CAUTION**

Changing between character and line or page attributes clears the screen!

<sup>955</sup> ATfRIBUTE =Line- or page-based attributes may occupy a SPACE on screen or NO SPACE.

WRITE PROTECT INTENSITY = Write-protected characters will be displayed in NOR-MAL or DIM intensity.

+REVERSE =Write-protected characters may also be displayed with the reverse attribute OFF or ON.

+ UNDERLINE =Write-protected characters may also be displayed with the underline attribute OFF or ON.

<sup>+</sup> BLINKING = Write-protected characters may also be displayed with the blink attribute OFF or ON.

+ BLANK = Write-protected characters may also be displayed with the blank attribute OFF or ON.

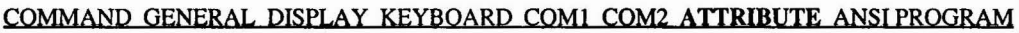

PARAMETERS OPTIONS<br>
FE = CHARACTER
CHARACTER
CHARACTER
CHARACTER ATTRIBUTE = CHARACTER CHAR<br>955 ATTRIBUTE = SPACE CHARACTER CHAR 955 ATTRIBUTE = SPACE LINE<br>BACKGROUND INTENSITY = DARK PAGE BACKGROUND INTENSITY = DARK WRITE PROTECT INTENSITY =DIM  $+$  REVERSE = OFF <sup>+</sup> UNDERLINE =OFF <sup>+</sup> BUNKING =OFF  $+$  BLANK = OFF

LEFT/RIGHT ARROW: Menu, UP/DOWN ARROW: Parameter. SPACE/BACKSPACE: Option ESC: Exit. CTRL-S: Save+Exit. PrintScreen: Print all setup

Figure 2-7. The ATTRIBUTE Menu

#### <span id="page-25-0"></span>**ANSI Menu**

In order to access the ANSI menu (Figure 2-8). you must have selected the VT320. VT220. or VTl 00/52 personality in the GENERAL menu.

CONTROL BITS = 7 or 8

FONT SET = DEC SUPPLEMENT(AL) or ISO LATIN-l

LOAD SOFT FONT = ON or OFF

NUM PAD = NUMERIC or APPLICATION CURSORPAD = CURSORorAPPLICATION KEYS = TYPEWRITERor DATA PROCESS-ING

LOCK USER FEATURES = OFF or ON TRANSMIT = LIMITED or UNLIMITED AUTO FORM FEED = OFF or ON  $AUTO$  ANSWERBACK = OFF or ON TRANSMIT = LIMITED or UNLIMITED<br>AUTO FORM FEED = OFF or ON<br>AUTO ANSWERBACK = OFF or ON<br>LOCK FUNCTION KEY = OFF or ON<br>PAGE PRINT = FULL REGION or SCROLL REGION AUTO PRINT MODE = OFF or ON

IDTYPE=VTlOO. VT220,orVT320. Default is the personality option you selected in the GENERAL menu.

#### COMMAND GENERAL DISPLAY KEYBOARD COM1 COM2 ATTRIBUTE ANSI PROGRAM

7 8 **OPTIONS** 

PARAMETERS CONTROL BITS = 7 FONT SEf=DEC SUPPLEMENT LOAD SOFT FONT = ON NUM PAD = NUMERIC CURSOR PAD =CURSOR KEYS =TYPEWRITER LOCK USER FEATURES =OFF TRANSMIT =UNLIMITED AUTO FORM FEED = OFF AUTO ANSWERBACK =OFF LOCK FUNCTION KEY =OFF PRINT PAGE =FULL REGION  $AUTO$  PRINT MODE = OFF ID TYPE = VT320

LEFT/RIGHT ARROW: Menu. UP/DOWN ARROW: Parameter. SPACE/BACKSPACE: Option ESC: Exit. CTRL-S: Save+Exit. PrintScreen: Print all setup

Figure 2-8. ANSI Menu

Ñ

#### <span id="page-26-0"></span>Program Menus

The Program menu (Figure 2-9) gives you six<br>choices under OPTIONS: F-KEY, EDIT choices under OPTIONS: KEY, KEYPAD, ANSWERBACK, and DE-LIMITER. Press the space bar one or more times to select the desired option; each has its own submenu. The PARAMETERS side contains fields of the current submenu.

To select a field within a submenu, press the up/down arrows. Once you select a field in the submenu, you can choose one of the options for that field (or enter a message or label).

#### **Function Key Logical Sets**

The terminal has ten logical sets of function keys. Within a given set, you can send twice as many messages as you have function keys. Pressing a key alone sends one message, and. pressing the same key with Shift sends another.

The AT keyboard has 12 function keys, the ASCII keyboard has 16 function keys, and the DEC keyboard has 15 programmable function keys.

Each function key set holds up to 256 characters (bytes), apportioned among the keys as you wish. You can load any message or command into a function key, such as your logon sequence, an access code, or frequently typed words and phrases. You can reprogram the function keys here in setup, or your application program may do it for you.

Follow these steps to reprogram function keys:

1. Use the down arrow to select the  $SET = field$ .

NOTE: You can also use the mouse to select a parameter or option.

2. Use the space bar or mouse to select the number of the desired function key set (1, 2, 3,or4).

NOTE: The current function key set-the one most recently programmed-is active (but not saved) when you leave set up. You must save the set as you would any individual value. If you don't save the set, it will remain in effect only until you reset the terminal.

- 3. Use the down arrow to select the  $F-KEY =$  field.
- 4. Press the spacebar to step through the F-key choices for your keyboard. You can also

press any unshifted orshifted function key to select it for reprogramming.

The F-key number appears under PARAME-TERS (ifyou press a shifted key, an s appears in front of the key number). The F-key message appears under OPTIONS.

5. To start reprogramming the message, press **Enter** 

NOTE: After pressing Enter, contents of the bottom two menu information lines will change.

6. Enter the new message. It can be any combination of alphanumeric characters and control codes. For example, to enter the carriage return character, press

 $|Ctrl |M|$ 

- 7. Use the arrow keys (or the mouse) to move the cursor within the message. To edit the message, use the Insert key and Delete key (as indicated in the bottom information line).
- 8 To enter the ESC character in an escape sequence, type  $|Ctrl|$   $|I|$
- 9. Each function key set has a total memory capacity of 255 bytes for a single host (127 bytes for dual host), which can be distributed any way among the keys. Two fields at the bottom the PARAMETERS window show the number of characters remaining in the function key set memory and the number of characters programmed into the current key. As you program. the figures update. When memory is full, the terminal beeps.
- 10. To end the loading process and save the message, press **Enter**
- 11. Move to the  $F$ -KEY LABEL = field, press Enter; then type up to nine characters (in 80-column mode) or seven characters (in 132-column mode) as a label for the key. Use the keys described in Step 7 to edit the label. (Labels for keys F8 and F16 (on the ASCII keyboard) take only eight characters.)

NOTE: To display function key labels on the bottom (or top) line, you must have selected that option in the Display menu.

The XMIT DIRECTION =field lets you choose where the message goes when you press a function key: See the following table.

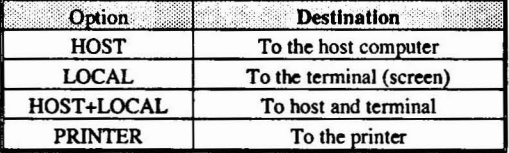

IF

The message destination, like the function key message, is automatically saved in nonvolatile memory.

If you want to save the function key label you have entered, move to the SAVE F-KEY LA-BEL field and select the ON option.

•

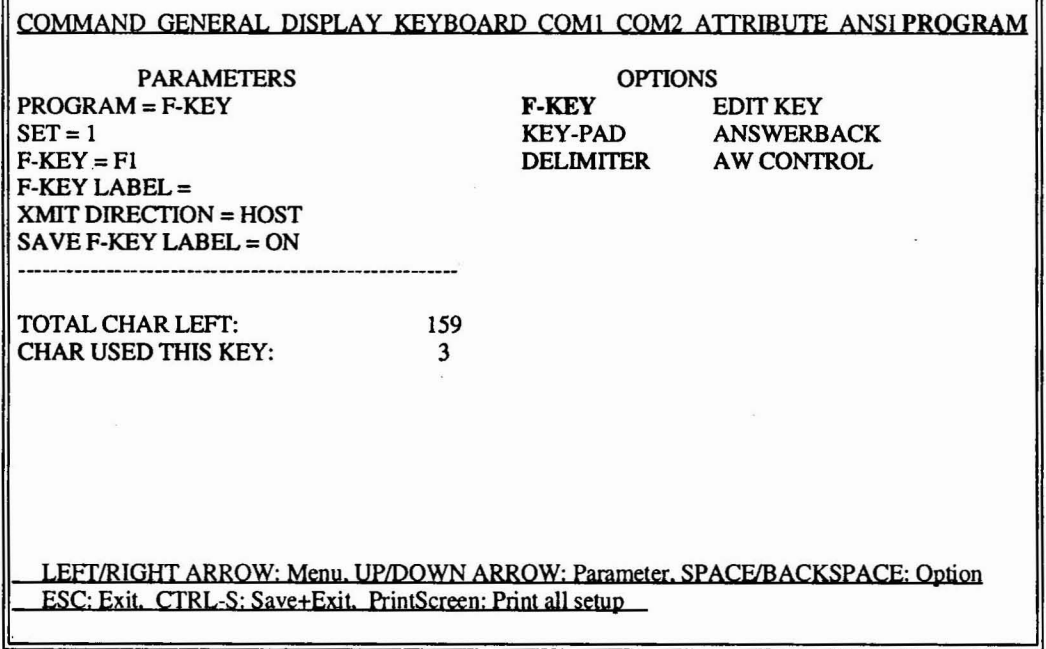

Figure 2-9. Program Menu: F-KEY

#### <span id="page-28-0"></span>**The Editing Key Submenu**

I

Editing keys send ASCII characters(codes) that control editing operations, data transmission, and cursor movement. This submenu (Figure 2-10) lets you change the codes sent by the editing keys listed in the PARAMETERS window and specify their destination (i.e., editing key mode). Your application program can also change the key codes and destination mode.

NOTE: On the ASCII keyboard, only the main Tab key is reprogrammable in this submenu. To reprogram the Tab key on the numeric pad, refer to the KEYPAD submenu.

The steps below tell how to reprogram the editing keys and set the editing key mode. Procedures similar to reprogramming the function keys are not repeated in full here.

- 1. Enter the Program menu and use the space bar or mouse to select the EDIT KEY submenu.
- 2. Move the cursor down to the EDIT KEY = or SHIFT/EDIT KEY = (for shifted keys) field. A list of editing keys appears in the OPTIONS window, and the current code of the highlighted key appears in the CON-TENT: field at the bottom of the window. An

asterisk (\*) in front of the code indicates the code display is the default code.

- 3. Use the space bar or mouse to select the desired key.
- 4. Press

**Enter** 

to start reprogramming the key.

- 5. Enter up to five bytes as the new key code. The new codes will be displayed in the CON-TENT: field as you enter them.
- 6. Use the arrow keys or the mouse to move the cursor within the message. To edit the message, use the Insert key and Delete key (as indicated in the bottom information line).
- 7. To end the loading process, press IEnterl
	- This automatically saves the new key code in nonvolatile memory.

The XMIT DIRECTION field lets you determine where the key code goes when you press an editing key:

- **• HOST** To the host
- LOCAL To the terminal (screen)
- NORMAL Determined by the communication mode

The message destination, like the key code, is automatically saved in nonvolatile memory.

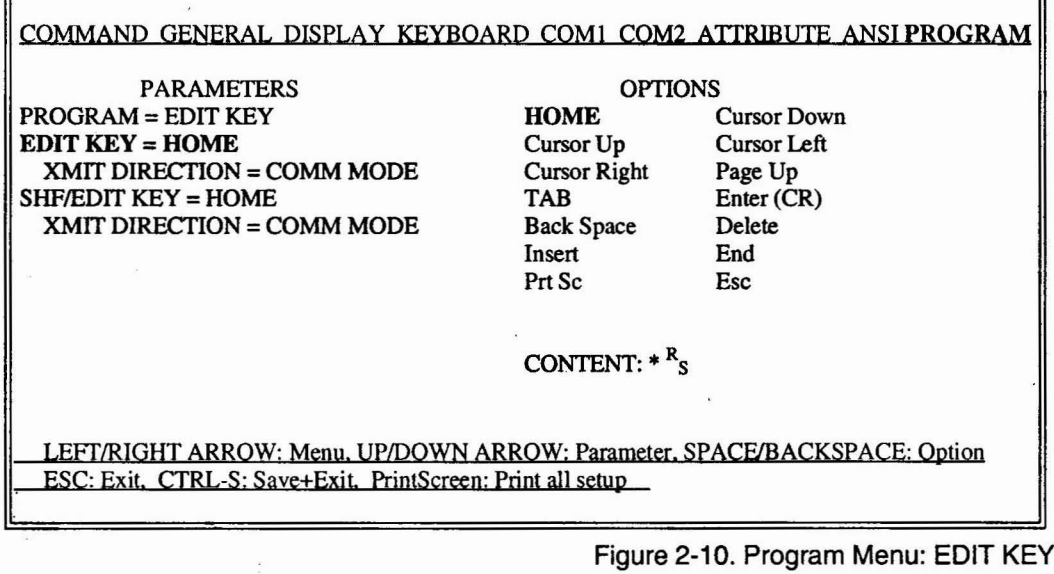

#### <span id="page-29-0"></span>Numeric Pad Submenu

The numeric pad submenu is very similar to the editing key submenu. It lets you change the characters sent by the keys in the numeric keypad. You can reprogram all the unshifted keys. (On the ASCII keyboard numeric pad, you can also reprogram the shifted Tab, CE, and Enter keys.) The DIRECTION field lets you specify the destination of the shifted keys. Your application program can also do this reprogramming, but cannot specify destination of the key codes.

The following steps tell how to reprogram the numeric keypad keys. Procedures similar to reprogramming the function keys are not repeated in full here; refer to the instructions for reprogramming function keys for a complete explanation.

- 1. Enterthe Program menu and use the spacebar or mouse to select the KEYPAD option.
- 2. Move the cursor down to the  $KEY = or$  $SHIFT/KEY = (for the shifted keys) field.$ A list of keys appears under OPTIONS, and the current code of the highlighted keyappears in the CONTENT: field at the bottom (Figure 2-11).
- 3. Use the spacebar or mouse to select the desired key. 5. Ose the spaceoal of motive to select the de-<br>sired key.<br>4. Press<br>to start reprogramming the key.<br>5. Enter up to five bytes as the new key code.
- 4. Press | Enter

- The new codes display in the CONTENT: field as you enter them.
- 6 Use the arrow keys orthe mouse to move the cursor within the message. To edit the message, use the Insert key and Delete key (as indicated in the bottom information line).
- 7. To end the loading process, press **Enter**

This automatically saves the new key contents in nonvolatile memory.

The XMIT DIRECTION field lets you determine where the key code goes when you press one of the selected (shifted or unshifted) keys:

- HOST To the host computer
- LOCAL To the terminal (screen)
- NORMAL Determined by the communication mode

The message destination, like the key code, is automatically saved in nonvolatile memory.

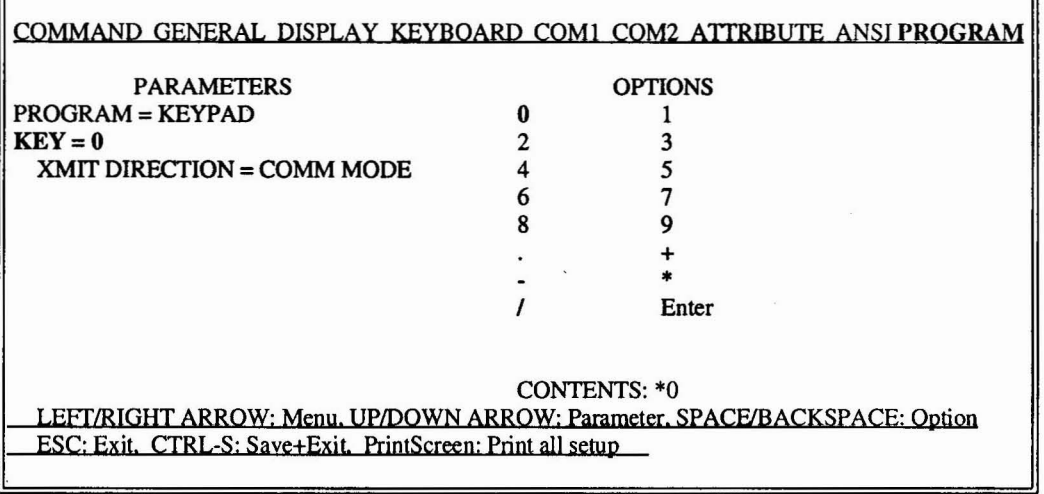

Figure 2-11. Program Menu: NUMERIC PAD

 $\sim 10$ 

Œ

ᅱ

I

The terminal sends an answerback message to

You can load an answerback message of up to 31 characters in this submenu. You can then elect to display or conceal the message.

elect to display or conceal the message.<br>
The steps below tell how to load an answerback<br> **I CAUTION**<br>
Once you select CONG

- 1. Enter the Program menu and use the spacebar or mouse to select the ANSWERBACK op-
- 2. Use the  $\sqrt{\ }$  keys or the mouse to select the message.  $ANSWERBACK = field.$
- 3. To start reprogramming the key, press
- 4. Enter up to 31 bytes (characters) as the new
- 5. Use the arrow keys or the mouse to move the CONCEALED = OFF. This desiroys the ex-<br>isting message. Then return to the ANcursor within the message; use the Insert and Delete keys to edit the message.
- **The Answerback Submenu** 6. To end the entry, press<br>The terminal sends an answerback message to **Enter**
- the host in response to a received command. T. Move the cursor to the CONCEALED = The default answerback message is blank. To field; make sure the default option is OFF You can load an answerback message of up to  $(Figure 2-12$

Once you select CONCEALED =  $ON$ , you cannot redisplay or alter the answerback message without or mouse to select the ANSWERBACK op-<br>tion. again to select OFF erases the

- **IEnter** 8. To conceal the message, press the space bar or use the mouse to highlight the ON option.
	- 9. To reprogram a concealed message, select CONCEALED = OFF. This destroys the ex- $SWERBACK = field and load a new$ message.

#### COMMAND GENERAL DISPLAY KEYBOARD COMl COM2 ATIRffiUTE ANSI PROGRAM

PARAMETERS OPTIONS<br>  $I = ANSWERBACK$  ON PROGRAM =ANSWERBACK ON OFF  $ANSWERBACK =$ CONCEALED =OFF

LEFTIRIGHT ARROW: Menu. UP/DOWN ARROW: Parameter. SPACF/BACKSPACE: Option ESC: Exit. CTRL-S: Save+Exit. PrintScreen: Print all setup

Figure 2-12. Program Menu: ANSWERBACK Message

#### <span id="page-31-0"></span>**The Delimiter Submenu**

The terminal automatically inserts field, line, and message delimiters when it transmits text to the host. You can reprogram content of the control characters used as delimiters in this submenu.

The following steps tell how to reprogram the delimiters.

- 1. Enterthe Program menu and use the spacebar or mouse to select the DELIMITER option.
- 2. Under PARAMETERS, use the down-arrow key or mouse to select DELIMITER = FIELD SEP (See Figure 2-13).
- 3. Use the spacebar or mouse to select the delimiter you want to reprogram. Options are

field separator (FIELD SEP), end of line (EOL), start protected field (STARTPROT), end protected field (END PROT), end of message (EOM), and end of page (EOP).

- 4. To start reprogramming the delimiter, press  $[Enter]$
- 5. Enter two bytes (characters) as the new delimiter.
- 6. Use the arrow keys or the mouse to move the cursor within the delimiter. To edit the delimiter, use the Insert key and Delete key (as indicated in the bottom information line).
- 7. To end the code, press Enter

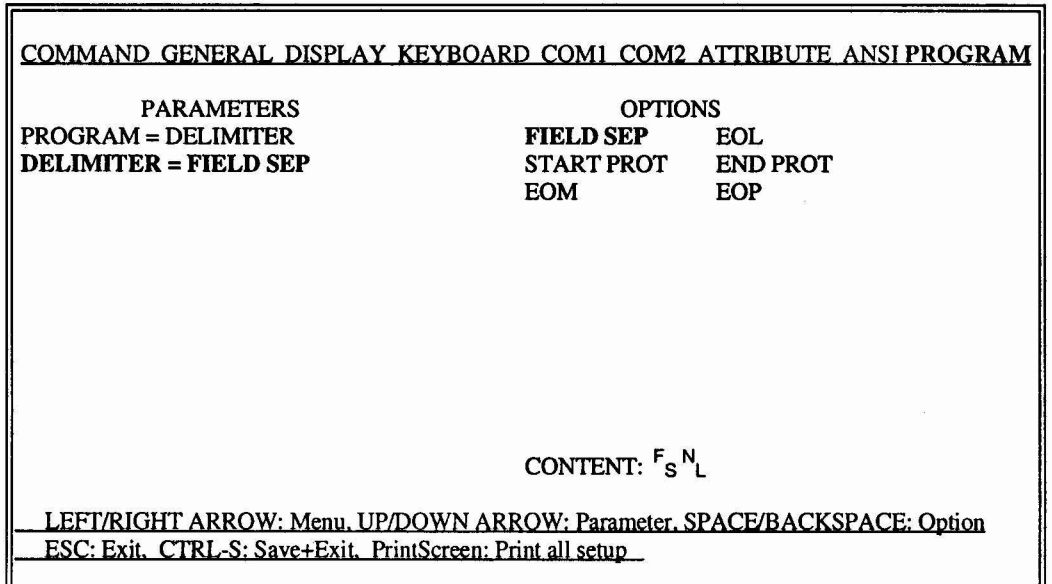

Figure 2-13. Program Menu: DELIMITER

 $\mathcal{L}_{\rm{max}} \geq 2$ 

<span id="page-32-0"></span>This chapter describes how to operate the terminal. **It** tells how to adjust the screen and keyboard for your comfort, followed by details on display features, the keyboard, communicating with a computer, and printing.

Troubleshooting procedures are covered in Chapter 4.

You will encounter frequent references to choosing operating values in set-up mode. Chapter 2 explains how you can control the terminal's operations in set-up mode.

The descriptions in this chapter apply to local keyboard functions, and to communications with your host computer $(s)$ . Many of the functions described in this chapter can be changed by your operating system or an application program. If a feature described here does not operate as expected, contact your system manager or consult the manuals for your computer and application program.

If you suspect the terminal is not working properly, first look at the troubleshooting suggestions in Chapter 4. Then if you need help, call your system administrator, dealer, or distributor.

#### **Starting Up**

This section assumes that the terminal is already installed. If it has not been installed, see<br>Chapter 1, *Installation*, for instructions. **Starting Up**<br>This section assumes that the terminal is already installed. If it has not been installed, see<br>Chapter 1, *Installation*, for instructions.<br>Turn on the terminal by pressing the power

Tum on the terminal by pressing the power switch, which illuminates when power is on. See Figure 3-1. After a few seconds, the terminal beeps once; the self-test display should indicate no failed items. If everything is OK, press any key to clear the screen.

Presently the cursor appears in the upper left comer of the screen; a status line may appear above the cursor. You may also see messages from your operating system.

The cursor can be steady or blinking, block or underline, or invisible. You can select its appearance in set up.

The cursor position is sometimes called the active position. It is where the next character is entered or program function takes place.

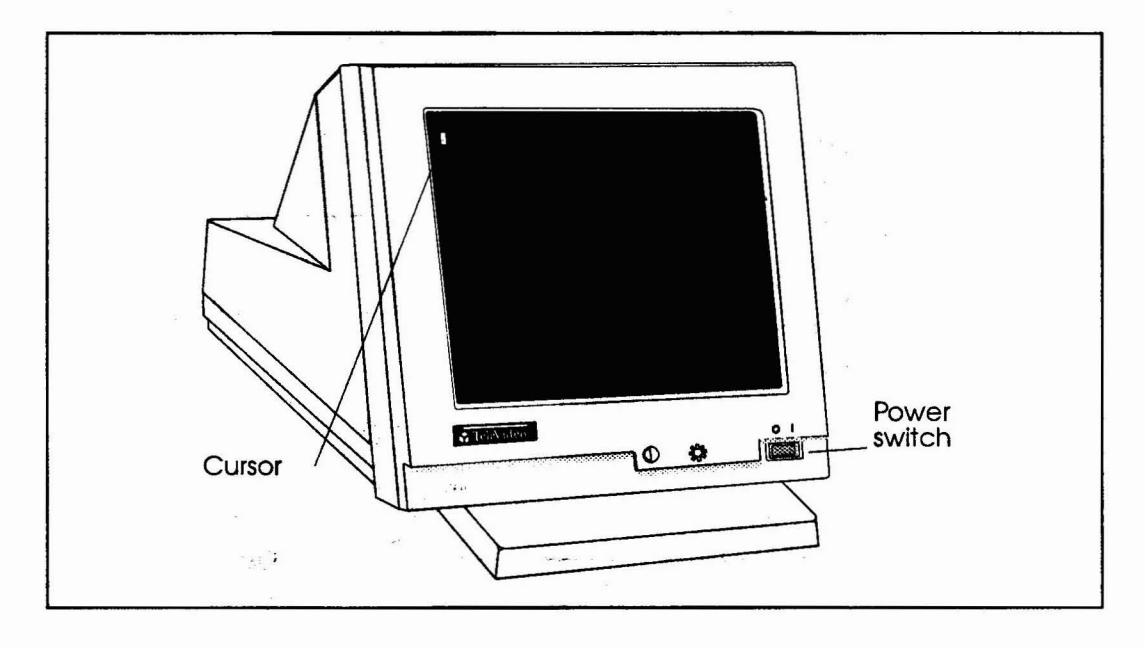

#### **Adjusting Screen and Keyboard**

<span id="page-33-0"></span>You can adjust the screen and keyboard to your own preference. Adjust the contrast control for best screen clarity, and the brightness control for best level for your lighting conditions. See Figure 3-2.

Tilt the case vertically (and horizontally) to adjust for your seated position.

Adjust the two 2-position supports underneath the keyboard for the most comfortable typing angle.

#### **Display Features**

I

The screen has three display areas:

- A top information line
- Data lines (24 to 49)
- A bottom information line

This section describes the screen areas and other display features (such as the number of columns on the screen). Chapter 2 tells how to control display features in the set-up menus. Your program may also change them. See the section titled *Local Key Functions*, later in this chapter, for a summary of keys that control many display features.

#### **Information Lines**

The top and bottom information lines may contain a variety of information:

- The status line<br>• User message
- User messages
- Function key labels

You can choose the contents of the information lines in set up (in the Display menu). As you read the descriptions in this section, you may find it helpful to enter set up and look at the Display and Program menus.

Your program can also control the contents and display of the information lines, overriding your set up choices.

NOTE: When 25, 43, or 49 data lines are displayed, the last data line always overwrites the bottom information line.

#### **Status line**

The status line normally appears on the top information line. It has fields for the cursor position, a number of terminal operating states, and the time/date display. See Appendix B.

To toggle the status line on and off, press

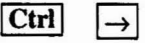

Your application program may also tum it off or move it to the bottom information line.

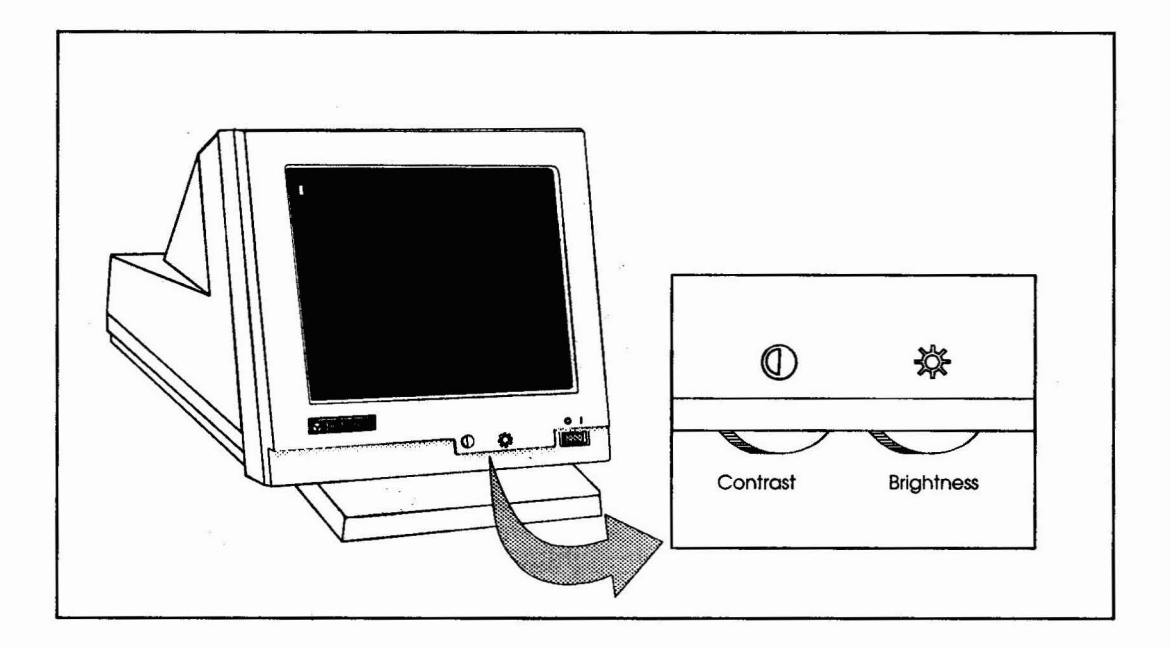

<span id="page-34-0"></span>The cursor position (page, row, and column) and communication mode are always displayed in the status line. Other codes appear only when the terminal enters special modes.

#### **User messages**

Your program can display a user message in a full-width (80- or I32-eolumn) message line at the top or bottom of the screen, or in place of time and date in the status line.

You can choose where to display user messages, but you cannot write them in set up.

#### **Function key labels**

In the Program set up menu, you can write small labels identifying the contents of your function keys. Use the Display menu to select F-Iabels for an information line.

Labels for all function keys (shifted and unshifted) appear on a single line. However, only one set of labels (shifted or unshifted) can occupy the line at a time.

With 80-column displays, you can display only eight labels at a time. The one that appears at any given moment is the one that was most recently defined.

Pressing

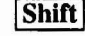

(by itself) temporarily displays labels for the shifted function keys. Unshifted key labels return when you release the key.

#### **Data Lines**

The screen can display 24 to 49 data lines. You may select the number of lines in set up, or your program can automatically change the number of lines.

### I**CAUTION** I

I

Changing the number of displayed lines clears data from the screen. Save and exit files before changing the number of lines.

When you change the number of lines, your character set may also change size.

#### <span id="page-35-0"></span>Number of Columns

You may choose either 80 or 132 columns on the screen. Many programs make that choice for you. The 132-column display is convenient for spreadsheets or horizontal-format documents.

#### Screen-Saver

The screen-saver feature makes the screen go blank after 10, 20, or 30 minutes of inactivity. You can change this time-out in set up. To tum the screen saver on or off, refer to the local key commands for yourkeyboard (laterin this chapter).

Blanking out the display conserves the phosphor coating inside the face of the screen. Any new data from the keyboard or host makes the display reappear.

#### Resetting the Terminal

The terminal offers several ways to reset:

#### Partial reset

I

Enter set up and select CLEAR COMMUNI-CATION. This disables any currently enabled print mode, clears the COMI and COM2 port buffers, and unlocks the keyboard.

#### Nonvolatile reset

Tum the terminal off and on again, or enter set up and select RESET TERMINAL. This severs all communication with other system units (computer, printer, etc.),so data not saved in permanent memory may be lost. Operating parameters revert to the last values saved in permanent memory.

### **CAUTION**

Adefault reset destroys all reprogramming, including function key messages!

#### Default reset

Make sure you have selected single-host operation. Enter set up; in the GENERAL menu, select DEFAULT PARAMETERS. This returns all operating parameters to factory-set values.

Your dealer, system administrator, or programmer may have set up your terminal specifically for your data processing system. Do not use this reset once you have begun using the terminal on a day-to-day basis.

#### **Funct/Alt Kev**

With this terminal, you have a choice of three keyboards: AT, ASCII, or DEC style. One of the keys (located left of the space bar) has a different name on each keyboard. On the ASCII keyboard, it is labeled Funct; on the AT and DEC-style keyboards, it is the left Alt key.

With an AT or ASCII keyboard, the KEY-BOARD menu options are: FUNCT, META, 3rd LEGEND, or COMPOSE.

With a DEC-style keyboard, the same menu and command code options are: FUNCT, META, or 3rd LEGEND.

NOTE: If you are using a DEC-style keyboard, use the Compose Character key to accomplish the compose function.

#### The FUNCT Option

Once defining the key, pressing it and another key sends the ASCII code for that key, bracketed by the start-of-header (SOH) and carriage return (CR) control characters. It works only with alphanumeric keys, not with the editing keys.

#### The META Option

The Funct/Alt key, pressed simultaneously with an alphanumeric key, sends the alphanumeric key's code, with the high bit set.

#### <span id="page-36-0"></span>**The 3rd LEGEND Option**

This function is for the AT keyboard; international keycap sets for this keyboard have three legends on some keys. The unshifted key sends a code that corresponds with the first legend; the shifted key sends a code that corresponds to the second legend. When you press the key while holding down the left Alt key, you send a code that corresponds to the third legend engraved on the key.

#### **The COMPOSE Option**

You may have the need to enter a nonstandard character, but can't find it on your keyboard.

The Funct/Alt key (Compose Character key on a DEC-style keyboard) is used in sequencewith a pair of other keys to compose any of the characters listed in Table 3-1.

These sequences are similar to Esc command codes in that you do not hold down any of the keys, but press them in sequence.

For example, to compose the character  $\alpha$  from an AT keyboard, press and release

| Alt |

then press and release

 $|{\bf a}|$ 

and finally, press and release

 $|{\bf e}|$ 

To compose the same  $x$  character from an ASCII keyboard, press and release

| Funct |

then press and release

 $|a|$ 

and finally, press and release

 $|e|$ 

To compose the same **a** character from a DEC style keyboard, press and release

Compose Character

then press and release

 $|a|$ 

and finally, press and release

 $|e|$ 

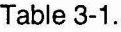

Composing Nonstandard Characters

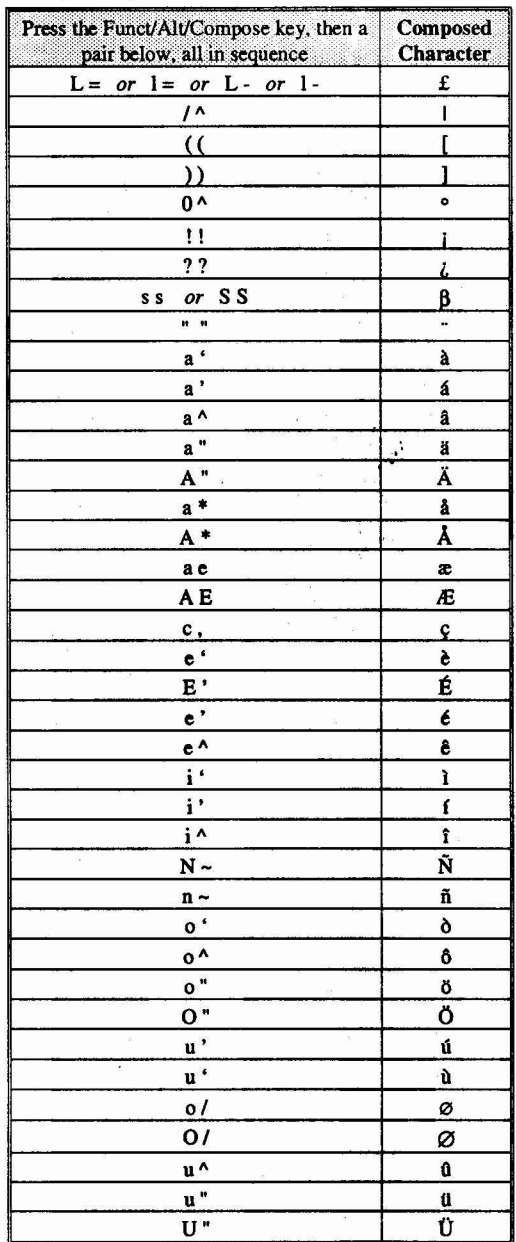

• f

•

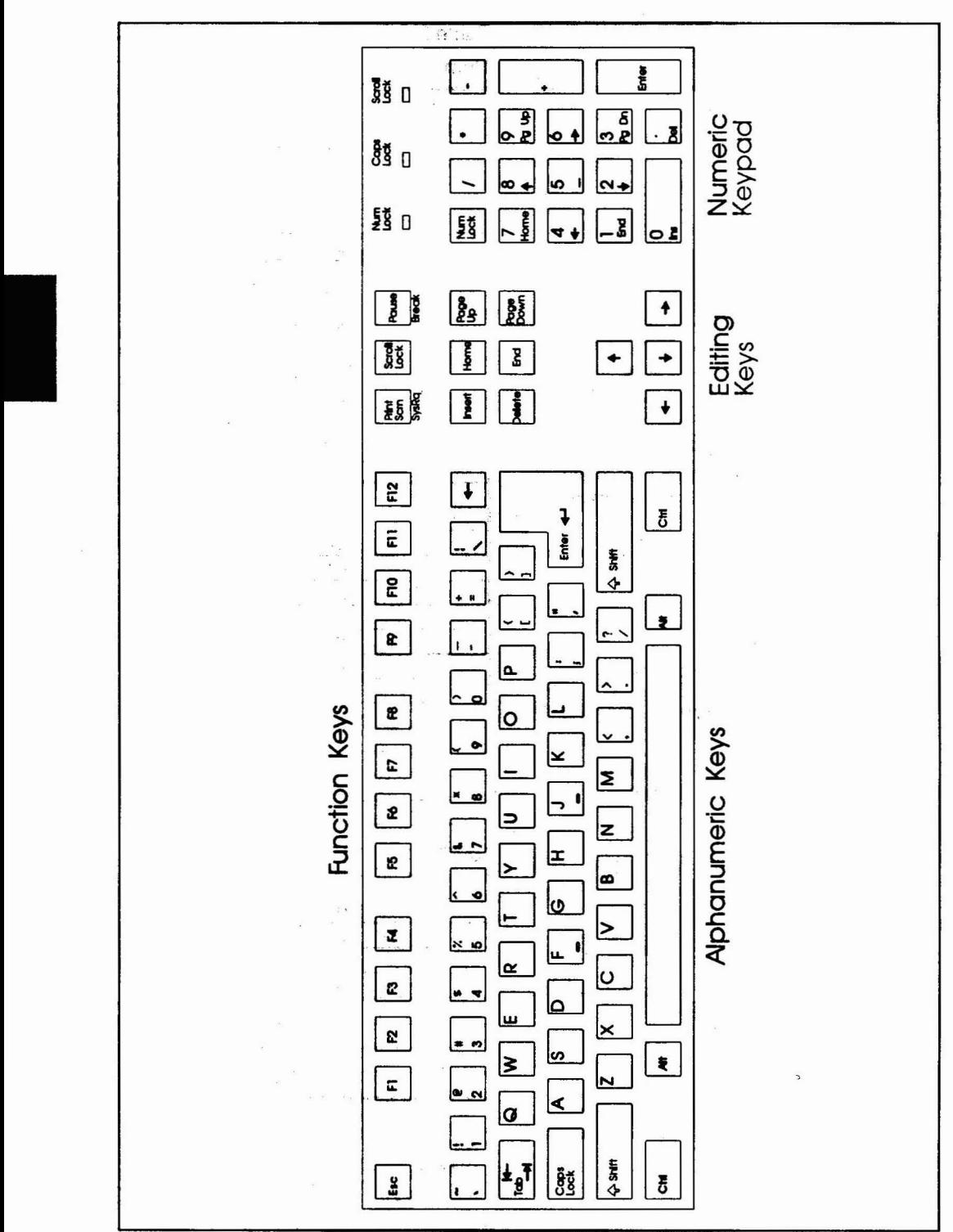

Figure 3-3. AT Keyboard Layout

#### <span id="page-38-0"></span>AT Keyboard

This section describes the AT keyboard. If you have an ASCII keyboard or a DEC style keyboard, refer to the corresponding sections on following pages.

#### Types of Keys

Keyboard areas are shown in Figure 3-3.

- Function keys (F1 through F12) are programmable by the user.
- Alphanumeric keys produce a printable letter, number, or symbol, just like typewriter keys. Special keys (Ctrl, Alt, and Shift) in this area control computer operations.
- Editing keys are used to move pages onto the screen, to move the cursor about on the displayed page, and to modify displayed characters.
- Numeric keypad number keys are active if Num Lock is on. The keypad is typically used for calculator functions.

NOTE: Some of the numeric keypad keys have a second legend; these keys perform an editing function when Num Lock is off.

#### Remote keys

Remote keys send signals (printable characters or operating messages) to the computer when the terminal is on line. When remote key signals go to the computer, your program then controls their effect. For example, the Backspace key may erase the character to the left of the cursor in some programs, and move the cursor in other programs. Most keys (even alphanumeric keys!) are remote keys. This means that when the computer controls the terminal, this manual cannot predict what happens when you press a remote key. Consult your software manual.

When the terminal is not on line to the computer, it receives signals from the remote keys and responds to their commands.

#### Local keys

Local keys send codes only to the terminal itself. They cause the same terminal operations regardless of communication or terminal personality mode.

 $-36.7$ 

#### Local Key Commands

NOTE: The Enter key and numerals referenced in the following commands are located on the numeric keypad.

To enter set up, press

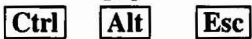

To toggle screen activity on/off, press **Scroll Lock** To toggle screen activity on/off, press<br>
Scroll Lock<br>
To display page *n* (*n* = 0 - 7), press<br>
[Ctr]  $\boxed{\boxed{n}}$ 

 $[Ch]$   $[n]$ 

To display the next page, press  $|Ctrl |$  Page Up

To toggle the status line on/off, press  $|Ctrl | \rightarrow |$ 

To scroll up, press

 $|$  Ctrl  $|$ 

To scroll down, press  $\vert$  Ctrl  $\vert \downarrow$ 

To toggle the insert mode on/off, press Ctrl Insert

To toggle the key click on/off, press Ctrl Enter

To send a 250 ms break, press | Ctrl | Break |

To toggle between block & duplex mode, press

| Ctrl | Shift | Enter

To toggle ports, press

ICtrl Shift Break

To toggle copy mode on/off, press **ICtrl Shift Print Screen** 

To display the previous Page, press **ICtrl Page Down** 

To increase the scrolling rate, press

 $|Ctrl|$  Shift $| \uparrow |$ 

To decrease the scrolling rate, press

 $|Ctrl |$  Shift  $| \downarrow$ 

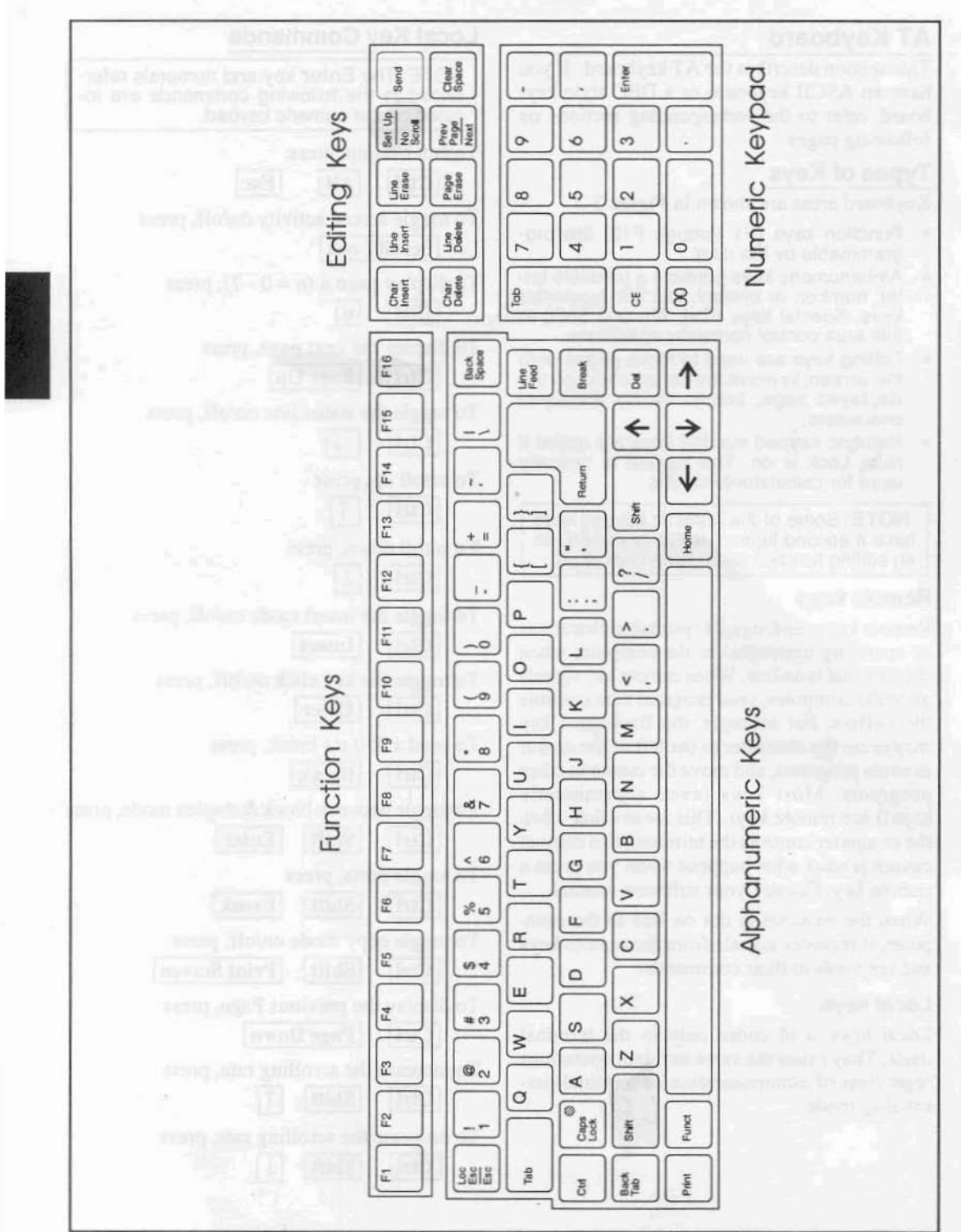

Figure 3-4. ASCII Keyboard Layout

**OPERATION** 

γŧ

USER'S GUIDE

#### ASCII Keyboard

This section describes the ASCII keyboard. If you have an AT keyboard, refer to the previous section; if you have a DEC style keyboard, refer to the next section.

#### Types of Keys

Keyboard areas are shown in Figure 3-4.

- Function keys (F1 through F16) are programmable by the user.
- Alphanumeric keys produce a printable letter, number, or symbol, just like typewriter keys. Special keys (Ctrl, Shift, and Funct) in this area control computer operations.
- Editing keys are used to move pages onto the screen, to move the cursor about on the displayed page, and to modify displayed characters.
- Numeric keypad keys are typically used for calculator functions.

#### Remote keys

Remote keys send signals (printable characters or operating messages) to the computer when the terminal is on line. When remote key signals go to the computer, your program then controls their effect. For example, the Backspace key may erase the character to the left of the cursor in some programs, and move the cursor in other programs. Most keys (even alphanumeric keys!) are remote keys. This means that when the computer controls the terminal, this manual cannot predict what happens when you press a remote key. Consult your software manual.

When the terminal is not on line to the computer, it receives signals from the remote keys and responds to their commands.

#### Local keys

Local keys send codes only to the terminal itself. They cause the same terminal operations regardless of communication or terminal personality mode.

#### Local Key Commands

NOTE: The Enter key and numerals referenced in the following commands are located on the numeric keypad.

To enter set up, press

**IShift** Set Up

To toggle screen activity on/off, press **No Scroll** 

To display page  $n (n = 0 - 7)$ , press  $|$  Ctrl  $|$  $\lfloor n \rfloor$ 

- To display the next page/window, press ICtrll Page
- To toggle the status line on/off, press  $|$  Ctrl  $| \rightarrow |$

To scroll up, press  $|$  Ctrl

To scroll down, press

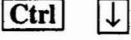

- To toggle the insert mode on/off, press ICtrl **Char Insert**
- To toggle the key click on/off, press Ctrl Enter
- To toggle the screen saver on/off, press **ICtrl | Clear Space**
- To clear the screen, press
	- ICtrl Shift Clear Space
- To send a 250 ms break, press Ctrl Break
- To toggle between block & duplex mode, press | Ctrl | Shift | Enter
- To toggle ports, press ICtrl Shift Break
- To toggle copy mode on/off, press | Ctrl | Shift| | Print |
- To display the previous Page/window, press Ctrl Shift Page
- To increase the scrolling rate, press

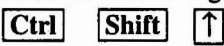

To decrease the scrolling rate, press

 $|Ctrl |$  Shift  $\downarrow$ 

To toggle the monitor mode on/off, press

Ctrl Shift 1

I

<span id="page-41-0"></span>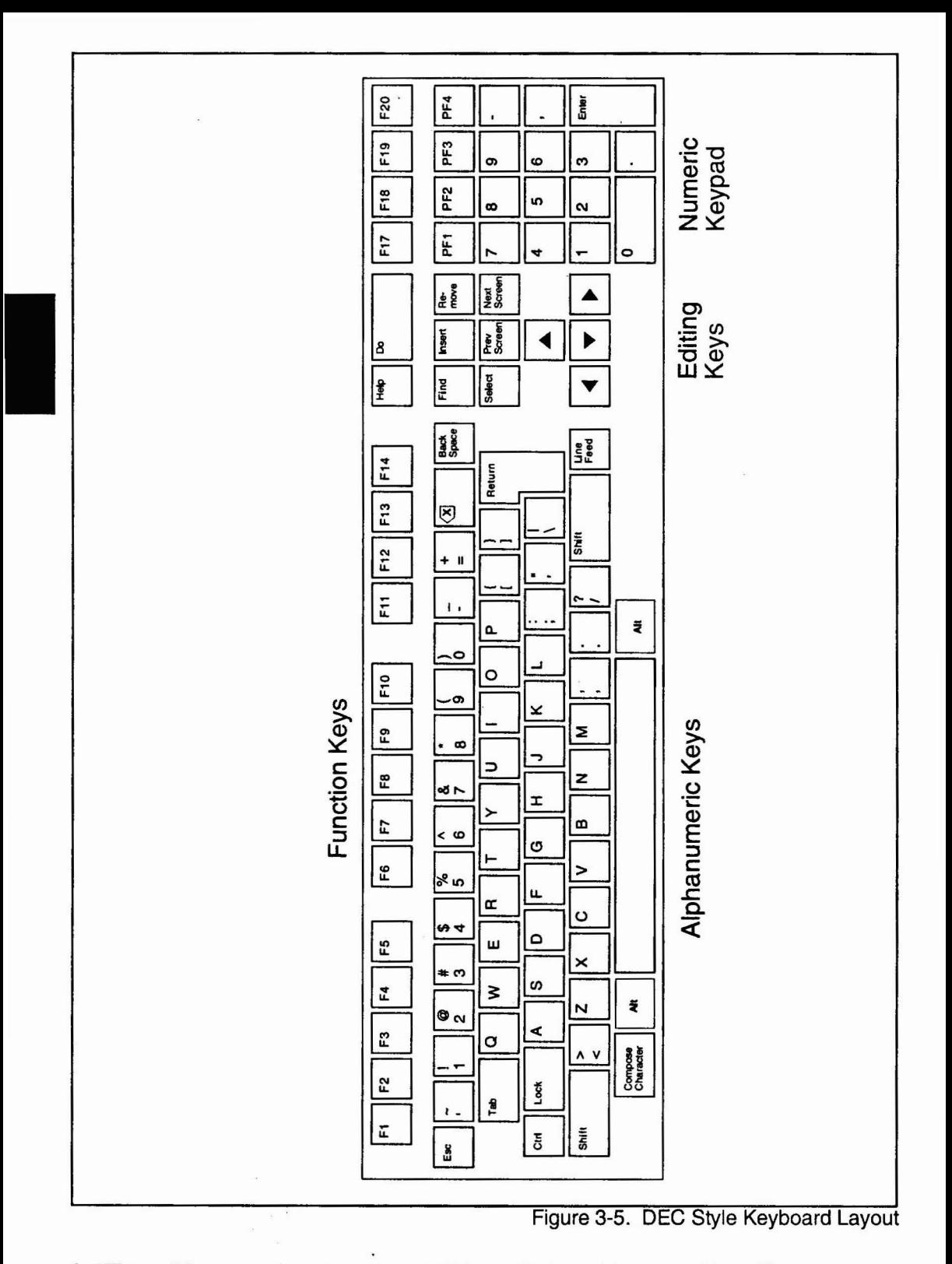

OPERATION 3-10 USER'S GUIDE

#### DEC Style Keyboard

This section describes the DEC style keyboard. If you have an ASCII keyboard or an AT keyboard, refer to the previous sections.

#### Types of Keys

Keyboard areas are shown in Figure 3-5.

- Function keys F1-F5 are dedicated; F6· F20are programmable by the user. (In VT52NT100 modes, F11, F12, and F13 send Esc, BS, and LF characters, respectively.)
- Alphanumeric keys produce a printable letter, number, or symbol, just like typewriter keys. Special keys (Ctrl, Alt, Shift, and Compose) in this area control computer operations.
- Editing keys are used to move pages onto the screen, to move the cursor about on the displayed page, and to modify displayed characters.
- Numeric keypad keys are typically used for calculator functions.

#### Remote keys

Remote keys send signals (printable characters or operating messages) to the computer when the terminal is on line. When remote key signals go to the computer, your program then controls their effect. For example, the Backspace key may erase the character to the left of the cursor in some programs, and move the cursor in other programs. Most keys (even alphanumeric keys!) are remote keys. This means that when the computer controls the terminal, this manual cannot predict what happens when you press a remote key. Consult your software manual.

When the terminal is not on line to the computer, it receives signals from the remote keys and responds to their commands.

#### Local keys

Local keys send codes only to the terminal itself. They cause the same terminal operations regardless of communication or terminal personality mode.

#### Local Key Commands

NOTE: The Enter key and numerals referenced in the following commands are located on the numeric keypad.

To enter set up, press

F<sub>3</sub>

To toggle screen activity on/off. press  $|F1|$ 

To display page  $n (n = 0 - 7)$ , press  $|Alt|$   $|n|$ 

To display the next page/window, press Alt Next Screen

To toggle the status line on/off, press  $|Alt|$ 

To scroll up, press  $\vert$  Alt $\vert$ 

To scroll down, press

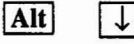

To toggle the insert mode on/off, press Alt Insert

To toggle the key click on/off, press Alt Enter

To toggle screen saver on/off, press Alt Find

To clear the screen, press

Alt Shift Find

To send a 250 ms break, press **Alt** F<sub>5</sub>

To toggle between block & duplex mode, press Alt | Shift | Enter

To toggle ports, press

Alt Shift F5

To toggle copy mode on/off, press

Alt Shift Remove

To display the previous Page/window, press Alt Prev Screen

To increase the scrolling rate, press

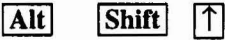

To decrease the scrolling rate, press

 $\vert$ Alt $\vert$  Shift $\vert \downarrow$ 

I

#### <span id="page-43-0"></span>**Host Communication**

This section describes the host port communication modes and related terminal operations.

The terminal communicates with a computer (sends and receives data) through a serial port. For one computer, use single-host operation; for two computers, use dual-host operation.

#### **Dual Host Configuration**

Configuration of each host connection, including the associated COM port configuration, is accomplished independent of the other host. The configuration information is stored in C-MOS memory in its entirety.

When selecting the dual host option, specify the COM port, just as you would for a single-host terminal. At the completion of host 1 configuration, press

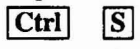

I

to save and exit set up.

Toggle the ports (see Local Key Commands for your keyboard) and verify that "H2" appears on the status line. Enterset up again and verify the following message blinking at the lower part of the screen (all menus).

#### \*\*\* SET UP FOR HOST 2 \*\*\*

Configure the terminal with the appropriate parameters; save these and exit.

Please note that when selecting the dual-host mode, the printer is automatically set to PAR-ALLEL and the default for host 1 port is COM1. If you select COM 2 for host 1, then the default for host 2 will be COM1.

During operation, the keyboard switches hosts with with the appropriate COM port and display screen. The inactive host will update its generated data only until the receive buffer is full (about 128 characters). It will then generate the appropriate flow control signal to stop the host transmission until such time that the host connection is reactivated from the keyboard.

#### **Dual-Host Operation**

Factory default setting is with the dual-host option turned off. To tum it on, perform the following steps:

- 1. Enter set up.
- 2. Move to the GENERAL menu.
- 3. Move down to the DUAL HOST item, and select the ON option.
- 4. To save and exit from set up, press  $|$ Ctrl  $|$ S $|$
- 5. Verify that "HI" appears on the status line.
- 6. Enter set up. Verify that the following message is blinking at the lower part of the screen.

\*\*\* SET UP FOR HOST 1 \*\*\*

7. To exit from set up, press **Esc** 

#### **Switching between Hosts**

You must be in the dual-host mode. On the AT keyboard, switch hosts by pressing

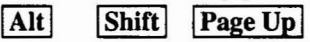

On the ASCII keyboard, press

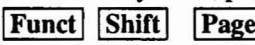

On the DEC style keyboard, press

Alt Shift Prey Screen

If you plan to continue with dual-host, remember to SAVE PARAMETERS in the COM-MAND menu, or save and exit by pressing

#### $|Ctrl | S|$

NOTE: You can copy and paste text between hosts by using the mouse. Refer to the corresponding procedure near the end of this chapter.

 $\label{eq:1.1} \begin{array}{c} \mathcal{E}(\mathbf{r},\mathbf{r}) = \mathcal{E}(\mathbf{r},\mathbf{r}) \\ \mathcal{E}(\mathbf{r},\mathbf{r}) = \mathcal{E}(\mathbf{r},\mathbf{r}) = \mathcal{E}(\mathbf{r},\mathbf{r}) \end{array}$ 

#### <span id="page-44-0"></span>**Single Host Operation**

Single host operation is accomplished by selecting the OFF option for the DUAL-HOST option in the GENERAL menu (factory default).

Once this is done, you need to specify the serial port connected to the host, and the serial port connected to a serial printer or other serial device. Most users connect the host to the first serial port; if they have only a serial printer, they connect it to to the second serial port. To do this, perform the following steps:

- 1. In Set Up, go to the GENERAL menu.
- 2. Move down to the HOST PORT item and make sure that the COMI option is selected.
- 3. Move down to the PRINTER item and select the COM2 option.

NOTE: If you don't use a serial printer, leave the PRINTER item at the PARALLEL option (default).

4. If your host is connected to the COM2 port, select COMl for your serial printer.

#### **Serial Communication Modes**

In either single-host or dual-host operation, the serial port communication mode determines where data goes when you press a key  $-$  to the screen, the computer, or both.

Full duplex Most "interactive" application programs (those where you enter commands or data and the computer responds) work best with the terminal in full duplex communication mode. Your terminal is set for full duplex mode when it comes from the factory.

In full duplex mode, the terminal sends key codes only to the host and not to the screen. However, hosts often "echo" key codes back to the terminal, so the printable characters you type appear on your screen.

Half duplex If your host does not echo key codes back to the terminal, you can set it for half duplex. Then the terminal sends key codes both to the host and to the screen.

Block Data you enter goes only to the screen until you send it to the host by pressing theSEND key. However, the terminal can still receive any data the host sends.;

Local The terminal turns off all communication with the computer. Data entered at the keyboard goes to the screen, and the terminal does not receive any data from the computer. All keys act as local keys.

NOTE: Once the terminal is in local mode, it cannot receive any commands from the computer to change to another model To restore communication, you must reset the terminal or enter set up and change the mode. **Sending Blocks of Data**<br> **Sending Blocks of Data**<br> **Sending Blocks of Data**<br> **You can send screen data to the host only when** 

the terminal is in block mode.

For a page send, press and release Esc, then 7.

All data from the top of the screen through the cursor position goes to the host.

For a *line send*, press and release Esc then press  $\vert$ Shift  $\vert$  7

To interrupt transmission from the terminal to the host, use the Local Key Command (for your keyboard) to initiate a partial reset.

#### **Editing Key Modes**

Editing key modes affect most editing keys (keys that control cursor movement, editing, and data transmission). Application programs usually determine this mode, but you can also change it in set up (Program menu).

NOTE: If your editing keys do not operate as expected, check the communication and editing key modes.

The terminal has three editing key modes:

Local Editing key commands go only to the screen, in all communication modes. In effect, the editing keys become local keys. So you can always use the editing keys to move the cursor, change data on the screen, and send data to the computer and printer.

Host Editing key commands go only to the computer, in all communication modes except local. How the computer handles them depends entirely on its programming.

Normal Editing key commands are handled the same as other characters you type—they go to the computer and/or the screen, depending on the communication mode.

#### <span id="page-45-0"></span>Serial Printer Control

This section describes how to send data to a serial printer from a serial port. Make sure you have selected the COMI or COM2 option for the PRINTER item in the general set-up menu.

The terminal offers two methods of communicating with a serial device, such as a printer, connected to a serial port:

- Enabling a printer port mode, which passes data through the terminal between the computer or keyboard and a device (e.g., a printer) connected to a serial port. Depending on the print mode, the data may or may not appear on the terminal screen.
- Executing a page print, which sends onscreen data to the printer (much like the Prt Sc key function of a personal computer)

Unlike the host communication modes, the terminal comes from the factory with all serial printer port modes disabled. You (or your program) must enable a serial printer mode to pass data between the host and the serial printer. If you have a problem with printing, see the troubleshooting suggestions in Chapter 4.

#### Serial Printer Modes

I

Four serial printer modes can be enabled by your program or in set up. Use the local key command (for your keyboard) to toggle the copy mode. Doing this has two effects on print modes: It first changes the current print mode to copy mode, and then toggles copy mode on and off.

Copy Sometimes called "typewriter" or "type-through" mode. Characters from the keyboard or host are simultaneously displayed on the screen and sent to the printer.

 $\mathbb{F}_{\mathbb{R}^n}$ 

Transparent Characters from the host or keyboard are sent to the serial printer port without affecting the display. The display freezes during transmission.

Bi-directional Data from the host or keyboard goes to both the screen and peripheral, just like copy mode. In addition, the device (printer or other peripheral) connected to the serial port can send data through the terminal to the computer. When data flows from the peripheral to the computer, it is not displayed.

Secondary receive The terminal passes data to the host from the device connected to the serial port; data from the host or keyboard goes only to the screen.

#### Page Print

A page print sends data on the current page (from the home position to the cursor position) to the serial printer port. The terminal flips the next page of display memory onto the screen, unless page print flip mode has been disabled.

For a formatted page print, use the appropriate key (for your keyboard) to print the screen (Print, Print Screen, or F2). Each line sent to the printer ends with a carriage return and line feed, so the printed copy resembles the screen.

For an unformatted page print, press the Shift key and the above print-screen key. Without formatting, the appearance of the printed output varies, depending on the amount of space characters the data contains.

To interrupt transmission from the terminal to the host, use the local key command (for your keyboard) to initiate a partial reset.

#### <span id="page-46-0"></span>Parallel Printer Control

The parallel port is a one-way port. Data goes only from the terminal to the device, not from the device to the terminal. This section describes how to send data from the terminal to a parallel printer connected to the parallel port. The terminal comes from the factory with the parallel printer port enabled. Make sure the PARALLEL option is selected for the PRINTER item in the general set up menu.

The terminal offers two methods of communicating with a printer connected to the parallel port:

- Enabling a parallel printer mode, which passes data through the terminal from the computer or keyboard to a device (e.g., a printer) connected to the parallel port. Depending on the print mode, the data may or may not appear on the terminal screen.
- Executing a page print, which sends onscreen data to the printer (much like the Prt Sc key function of a personal computer).

If you have any problems with printing, see the troubleshooting suggestions in Chapter 4.

#### Parallel Printer Modes

Two parallel printer modes can be enabled by your program or in set up. Using the local key command (for your keyboard) to toggle the copy mode has two effects on print modes: It first changes the current print mode to copy mode, and then toggles copy mode on and off.

Copy Sometimes called "typewriter" or "type-through" mode. Characters from the keyboard or host are simultaneously displayed on the screen and sent to the printer.

Transparent Characters from the host or keyboard are sent to the printer port without affecting the display. The display freezes during transmission.

#### Page Print

A page print command sends data on the current page (up to the cursor position) to the parallel port. The terminal does not automatically flip the next page of display memory onto the screen. To send another page, use the apppropriate key (for your keyboard) to call up a different page, then use the local key command (for your keyboard) to toggle the copy mode.

For a formatted page print, use the appropriate key (for your keyboard) to print the screen (print, Print Screen, or F2). Each line sent to the printer ends with a carriage return and line feed, so the printed copy resembles the screen.

For an unformatted page print, press the Shift key and the above print-screen key. Without formatting, the appearance of the printed output varies, depending on the amount of space characters the data contains.

#### Using the Mouse

The mouse can be used in set up to select menus, parameters, and options. Position the mouse cursor in the field to be selected and click the mouse once. In this manual, "click the mouse" means to press the mouse button once and release it.

I

In the Command Menu, you can double-click the mouse (click it twice within one second) to execute a command. When you see the message "ARE YOU SURE ?" put the cursor on YES and click the mouse again to end the sequence.

#### Copy and Paste between Hosts

You can copy a displayed block of text from one host to another (original block is not deleted). To do this, perform the following steps.

1. While connected to the source host, on an AT keyboard or DEC style keyboard, press

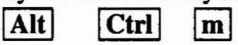

On an ASCII keyboard, press Funct Ctrl m

- 2. Position the mouse cursor on the first character of the text to be moved; press and hold down the mouse button while you move the cursor to the last character of the block, and release the button.
- 3. Switch hosts as described above.
- 4. Using the keyboard, move the cursor to the location where you want to paste the text.
- 5. While connected to the target host, on an AT keyboard or a DEC style keyboard, press  $\overline{I}$

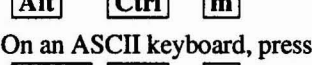

Funct Ctrl m

A copy of the selected block of text will be inserted at the cursor position.

## **Chapter 4 TROUBLESHOOTING**

### <span id="page-47-0"></span>**If A Problem Occurs**

Once you have properly installed your terminal and matched its operating values with those of your computer and printer, it should give you years of trouble-free service. However, if it does not operate properly, check the following list before calling your dealer or distributor.

#### **Troubleshooting Checklist**

If the terminal doesn't operate at all, check these items:

- Are all cables firmly plugged in at both ends? (You'd be surprised how often this is the problem!)
- Are all system units turned on?
- Is the terminal locked up? Turn it off and back on.

If the terminal doesn't communicate with the host or modem:

- Are you in the proper operating mode? The correct communication mode? Check the status line.
- Is your computer operating system booted up?
- Do the terminal and computer communication formats match? Check the set-up menu of the port selected as the host port for the terminal communication format.
- Is the interface between the terminal and the computer or modem correctly wired? Check the computer port pin signals (see Chapter 1 pin assignments).
- Is your modem operating correctly? Check its instructions; if necessary, contact the manufacturer for assistance.

If the terminal doesn't communicate with the printer or other peripheral:

- Is the interface cable firmly plugged in at both ends?
- Is your application program correctly configured for your peripheral?
- Are the communication, editing key, print key operation and print modes set so the terminal receives the print key codes and printing commands?
- Does the serial port communication format match that of your serial peripheral?

Is the interface between the terminal and the peripheral correctly wired? Check serial and parallel port pin signals (see Chap. 1 ).

If the screen display is faint or the cursor does not appear correctly:

- Have you adjusted the screen brightness?
- What cursor style is specified in set up?

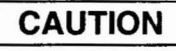

Do not plug or unplug the keyboard cable while the terminal is turned on. A power surge may result, which could severely damage the terminal.

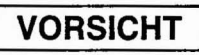

Das Keyboard nicht wahrend eines eingeschalteten Terminals herausziehen oder anschließen. Eine Überspannung könnte verursacht werden, was das Terminal ernsthaft beschädigen könnte.

Is the keyboard locked? Reset the terminal or press

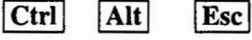

#### **Running Self Test**

You can verify proper operation of the terminal video display circuit by running the self test.

NOTE: Running self test erases any data on the screen.

- 1. Enter set up, go to the local mode, then exit set up.
- 2. In sequence, press Esc, the spacebar, and any character. (The same sequence can be sent by the host.)
- 3. Verify that the screen is filled with the character chosen in step 2.
- 4. To clear the test from the screen, press  $Ctrl \mid |z|$

#### <span id="page-48-0"></span>**Monitor Mode**

A terminal usually displays printable (alphanumeric) characters such as letters, numbers, and punctuation symbols on the screen. But it also receives many other characters (called codes) that are commands. They do not appear on the screen; instead, the terminal interprets and responds to them. (For example, when the terminal receives the command Ctrl Z, it clears the screen.)

When monitor mode is enabled, the terminal no longer responds to commands from the computer or keyboard. It displays all data (printable characters and command codes) on the screen.

Programmers use monitor mode to display the contents of a program on the screen, or to find out what code an editing key sends.

To toggle monitor mode on and off, press<br>
Shift **Ctrl 1** 

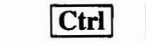

(numeric keypad one).

I

#### **Stand-Alone Test**

This test checks the transmit and receive capabilities of the COMI serial communication port; it also checks terminal functions in the communication mode.

With all communication cables disonnected, connect a jumper from pin 2 to pin 3 of the COMI port.

NOTE: A wire paper clip can be easily bent so its ends will fit into the COM1 connector. As viewed from the rear of the terminal, pins 2 and 3 are the second and third from the right, on the top row.

Make sure the powercord is properly connected to the terminal and plugged into a live wall receptacle. Power up the terminal by pressing the POWER switch (Figure 1-1); listen for a beep sound.

NOTE: Lack of a beep sound may indicate a power supply or logic board failure, and require service.

After the beep sounds, self-test results should be displayed (provided the contrast and brightness controls are not turned down). The screen

will indicate any memory, communication chip, keyboard, or mouse failures; these should be logged and noted for any unit returned for repair.

Pressing any key will clear the screen and place the terminal in the communication mode. For

DUPLEX, HALF DUPLEX, or BLOCK. Enter several keystrokes and observe the screen.

In full duplex mode, each character should be displayed as typed.

In half duplex mode, each character you type will be repeated on the screen. For example, ifyou type an "a," the screen will display "aa." Those users not displaying a status line, check the COMM MODE in the GENERAL set up menu. The option selected should be FULL.

#### **If You Need Assistance**

Your dealer can help you solve problems and obtain service. Before calling your dealer, review the troubleshooting checklist in this chapter and check the operating parameters (tum to Chapter 2 to review them). Try to place the terminal by the phone. Have the terminal serial number, found on the rear of the case, and this manual at hand.

The terminal is covered by a limited warranty, which should be packed with the terminal (see your dealer if by chance it was omitted from your package). No warranty registration is required.

If you need service during the warranty period, call your dealer.

Should you need to ship the terminal for repair, ask your dealer to secure a Return Material Authorization (RMA) number. Terminals are not accepted for repair without an RMA number. Then carefully pack the terminal, using either the original shipping container or other suitable materials.

### **CAUTION**

If returning the terminal for a communication failure, have your system ports and cables checked. A miswired or short circuited system could damage a newly repaired terminal.

### **VORSICHT**

Bei Rückgabe Ihres Terminals im Falle einer Kommunikationsstörung, die Systemanschlüsse und Kabel überprüfen. Ein nicht sachgemäß angeschlossenes oder falsch verdrahtetes System könnte das reparierte Terminal beschadigen.

Keep this manual; do not return it with the unit.

### **WARNING**

Danger of explosion if battery is incorrectly replaced. Replace only with the same or equivalent type recommended by the manufacturer. Dispose of used batteries according to the manufacturer's instructions.

I

### Appendix A **SPECIFICATIONS**

I

 $\lambda$ 

<span id="page-50-0"></span>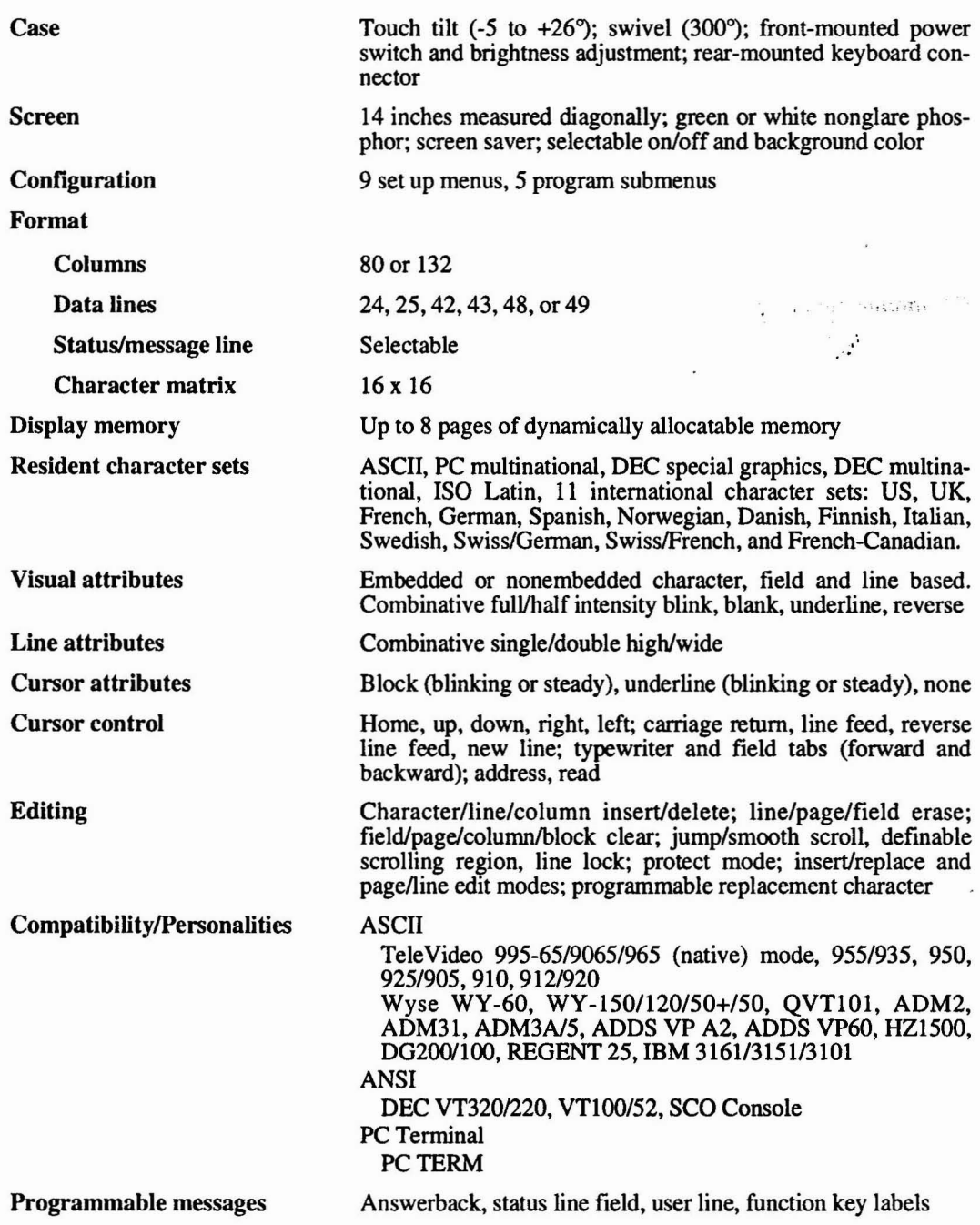

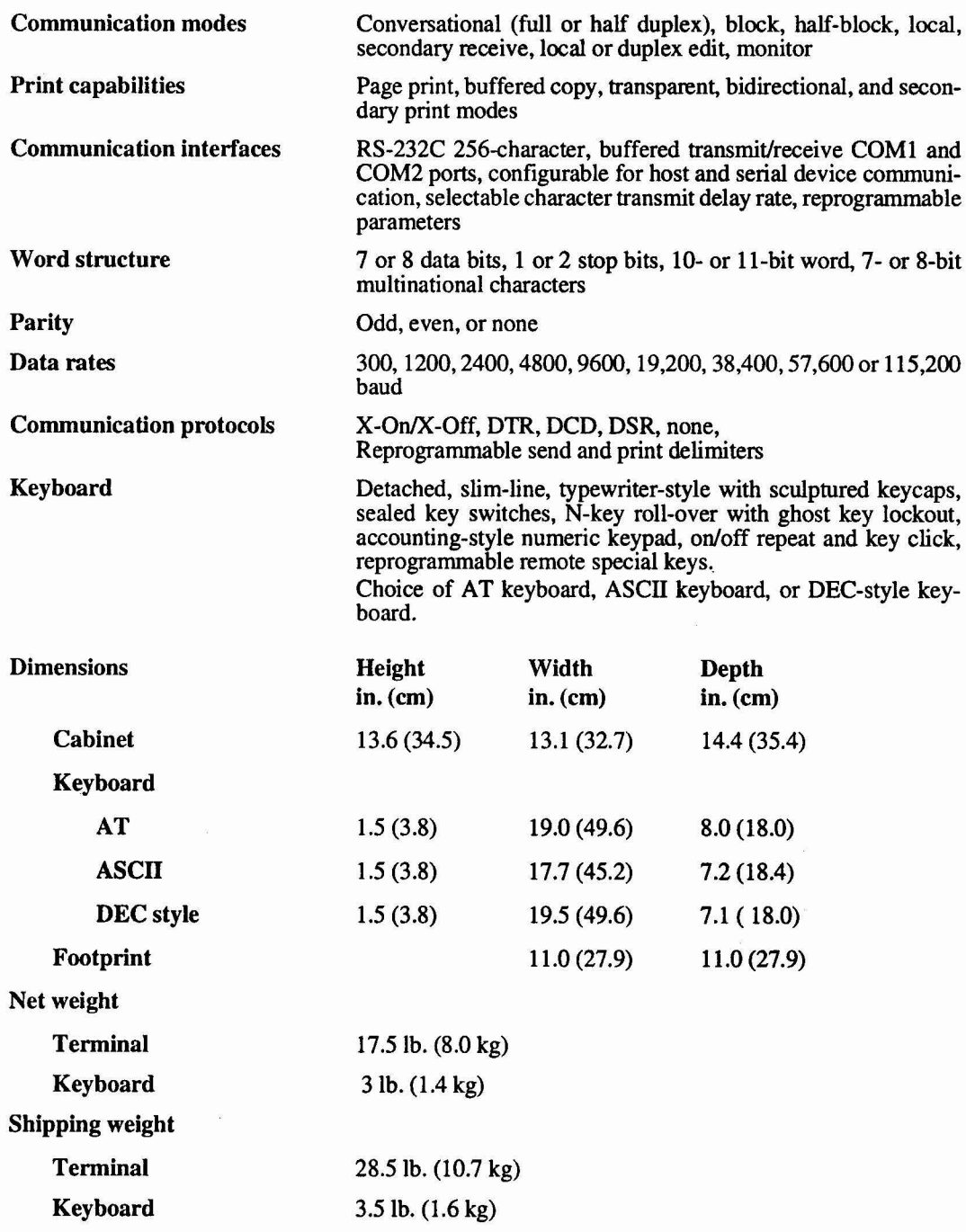

 $\mathcal{O}(\mathcal{O})$  .  $\mathcal{L}^{\mathcal{L}}_{\mathcal{L}^{\mathcal{L}}_{\mathcal{L}^{\mathcal$ 

I<br>I

#### Environmental requirements

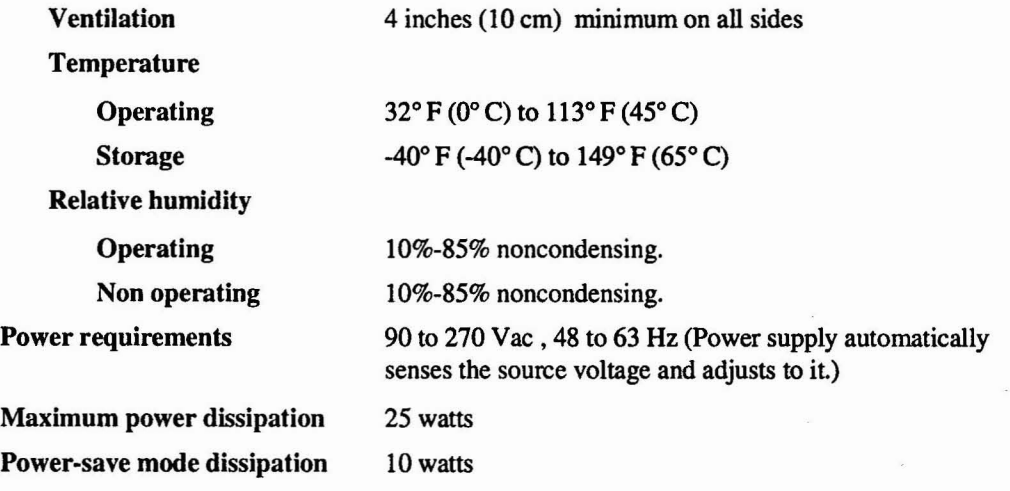

 $\sim 10^4$ 

I

### **Appendix 8 STATUS LINE MESSAGES**

<span id="page-53-0"></span>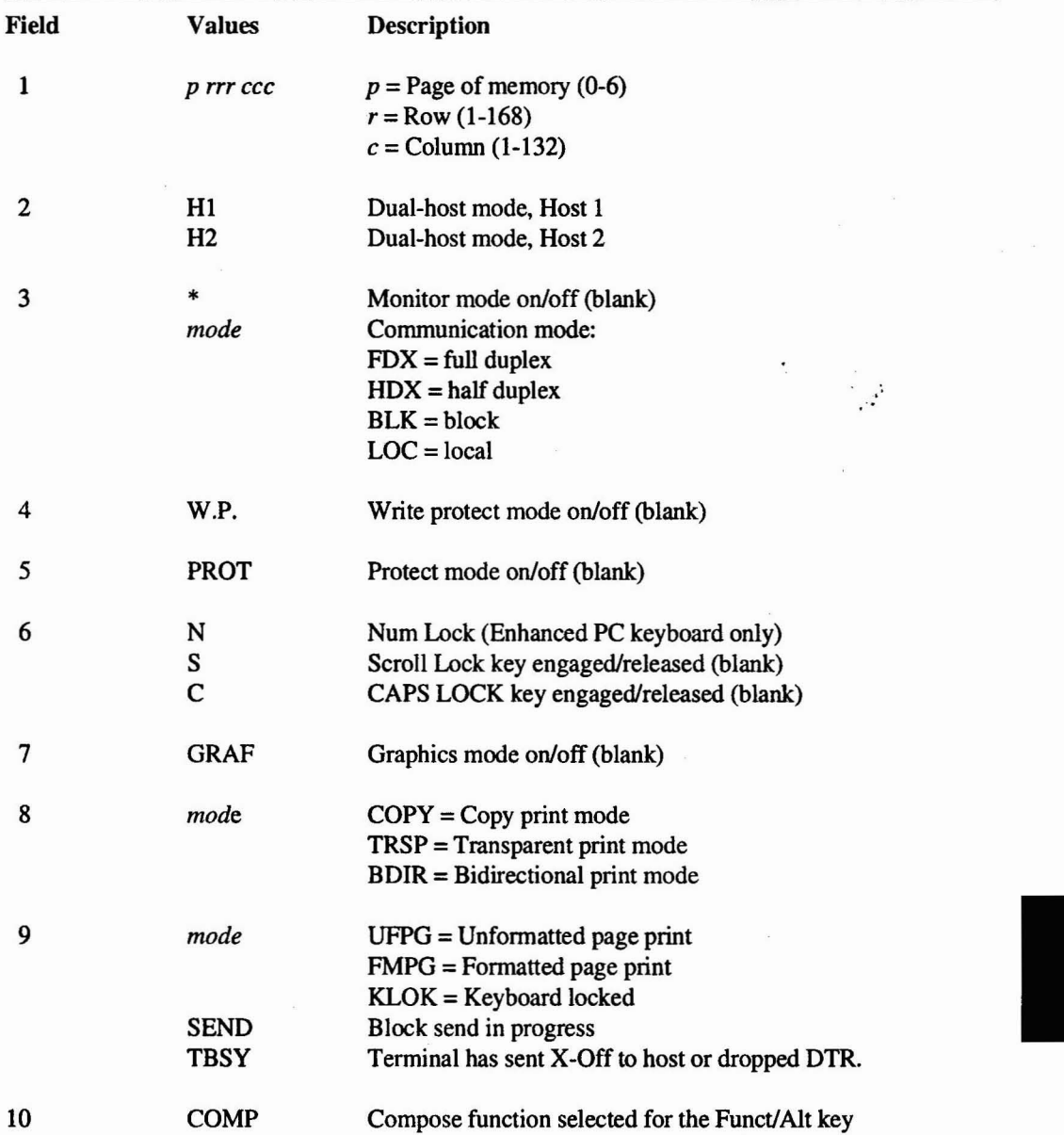